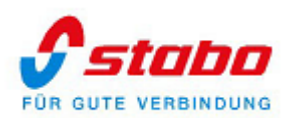

 $\overline{\mathcal{S}}$ 

# **Bedienungsanleitung**

## **Pano360s plus/pro für multifon security V**

- Öffnen Sie auf ihren Smartphones Google Play, geben Sie in die Suchleiste *Pano360s plus* ein und installieren Sie die App. Oder Öffnen Sie auf ihren Smartphones App-Store, geben Sie in die Suchleiste *Pano360s pro* ein und installieren Sie die App.

- Scannen Sie in Systeminformationen vom Monitor mit Ihrem Smartphone den App QR-Code und laden Sie die App je nach dem Betriebssystem aus dem App- Store (iOS) oder Google Play (Android) herunter.

- Nach der Installation erscheint die App mit dem Logo **[6]** auf Ihrem Smartphone.

**Wichtiger Hinweis:** Sollten Sie einen Dual- Band (Frequenzband: 2.4 GHz und 5.0 GHz) WLAN-Router benutzen, deaktivieren Sie vor der Installation des Monitors das 5.0 GHz Frequenzband vom WLAN-Router. Nach der Installation können Sie das 5.0 GHz Frequenzband wieder aktivieren.

**Hinweis:** Der Monitor muss über LAN-Kabel oder WLAN mit dem Internet verbunden sein.

**Hinweis:** Durch die ständige Aktualisierung des Produktes und der Software ergibt sich möglicherweise eine Abweichung zwischen der Bedienungsanleitung und der App-Oberfläche. Alle Anweisungen sind abhängig von der tatsächlichen Bedienoberfläche.

**Hinweis:** In dieser Bedienungsanleitung werden alle Bedienschritte am Beispiel der Android-Version der App beschrieben.

#### **Inhaltsverzeichnis**

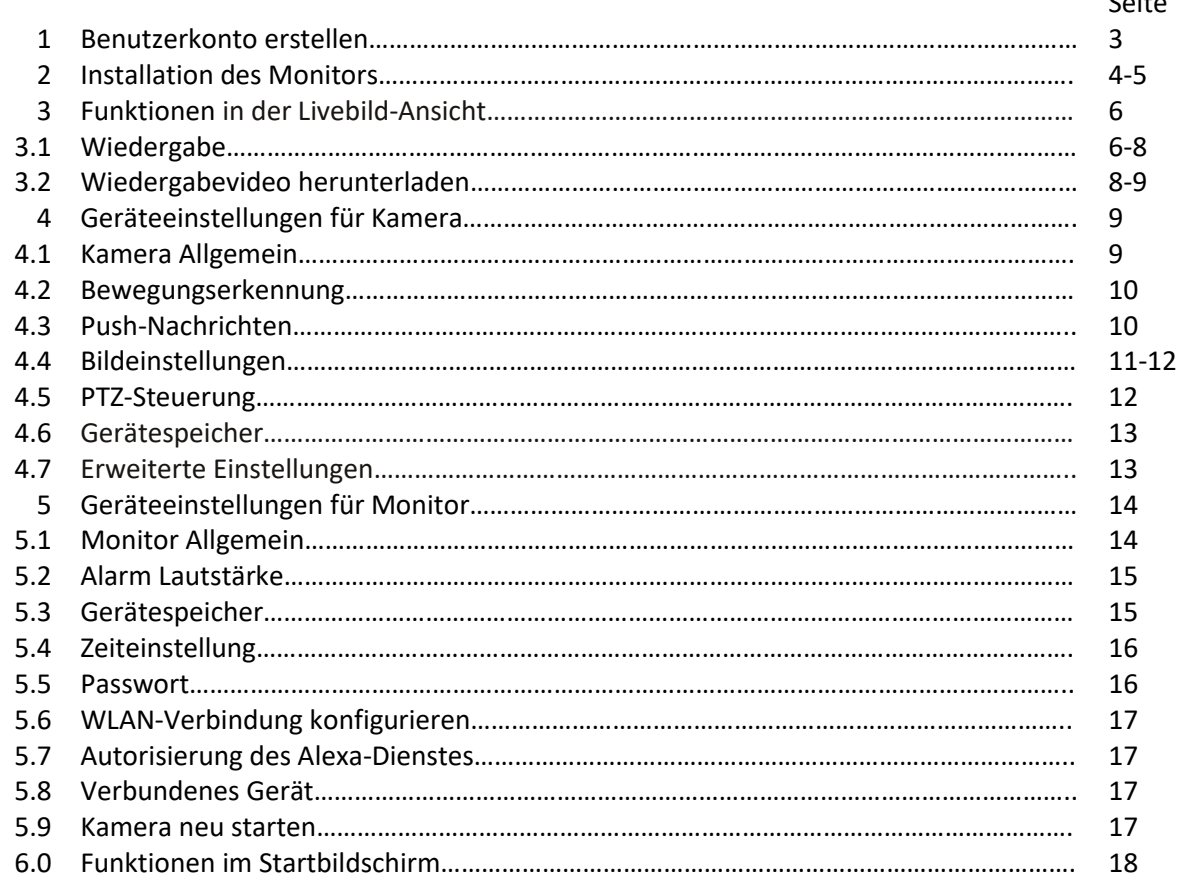

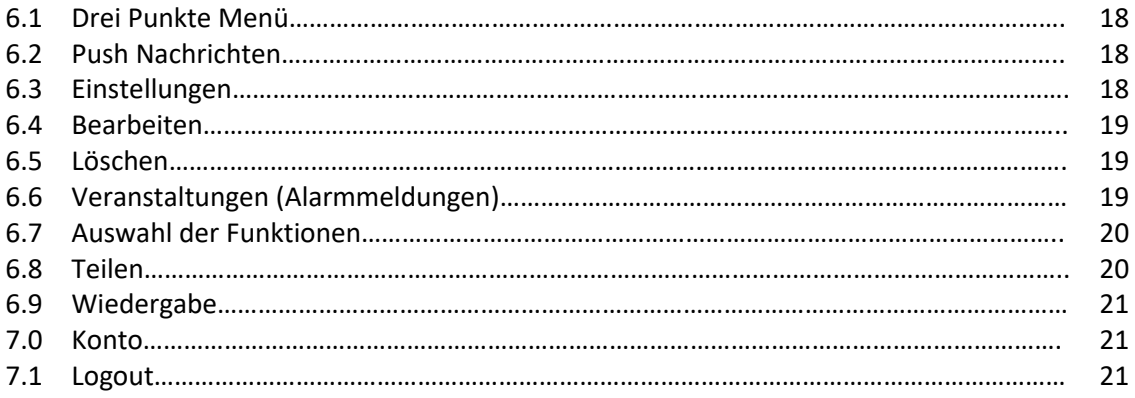

#### **1 Benutzerkonto erstellen.**

-Öffnen Sie die *Pano360s plus* App, um ihr Benutzerkonto einzurichten.

- Tippen Sie auf *"Registrieren"*. - Geben Sie eine E-Mail-Adresse ein. - Tippen Sie auf *"Registrieren"*.

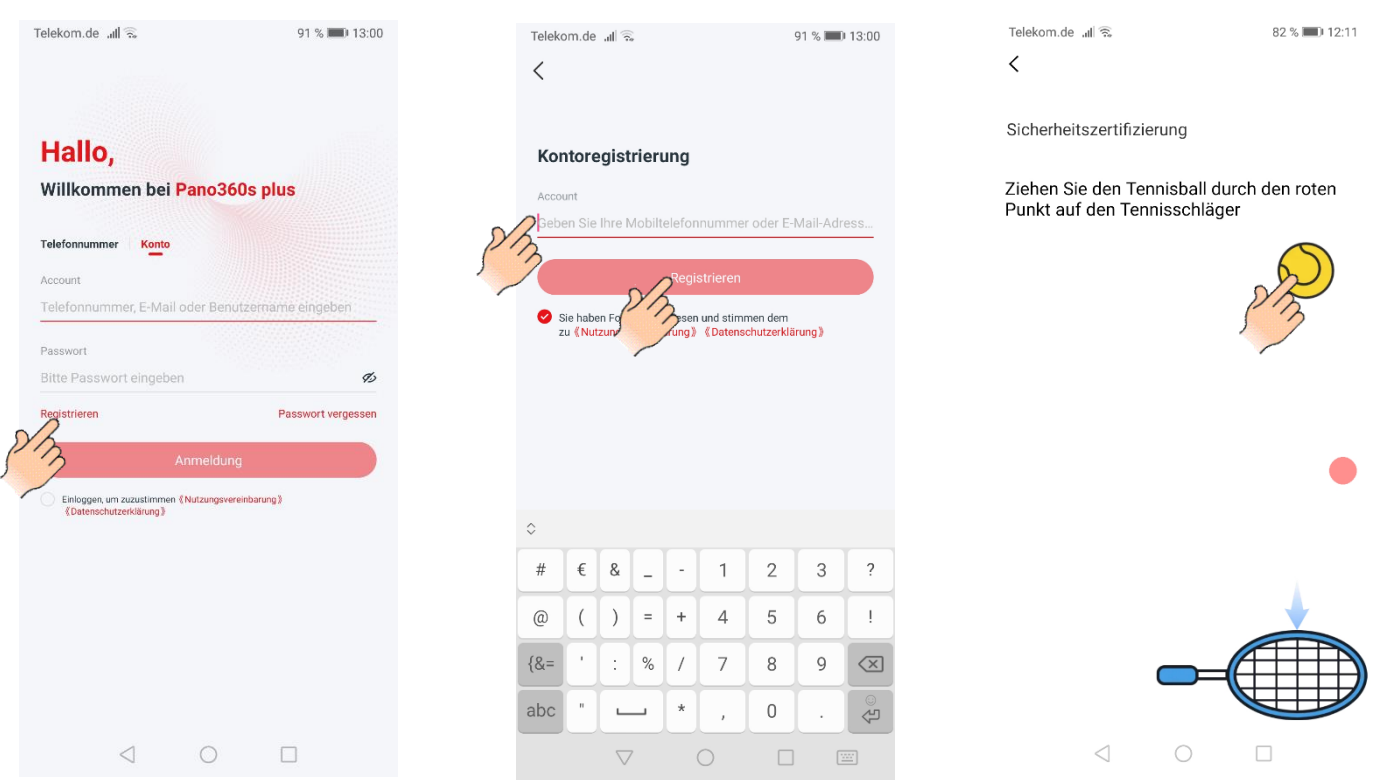

Anschließend erhalten Sie einen 6-stelligen Verifizierungscode auf der von Ihnen eingegebenen E-Mail-Adresse.

- Geben Sie den *Verifizierungscode* und zweimal ein von Ihnen ausgewählte *Passwort* ein, und tippen Sie auf *"Bestätigen"*. Das Benutzerkonto ist jetzt erstellt und die App öffnet die Funktion *"Kamera hinzufügen"*.

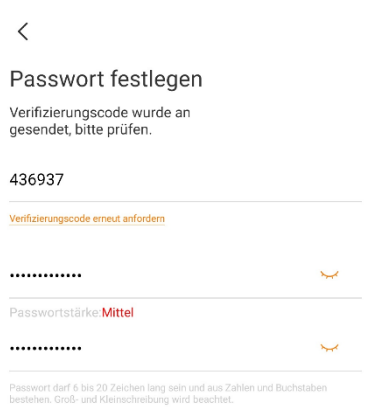

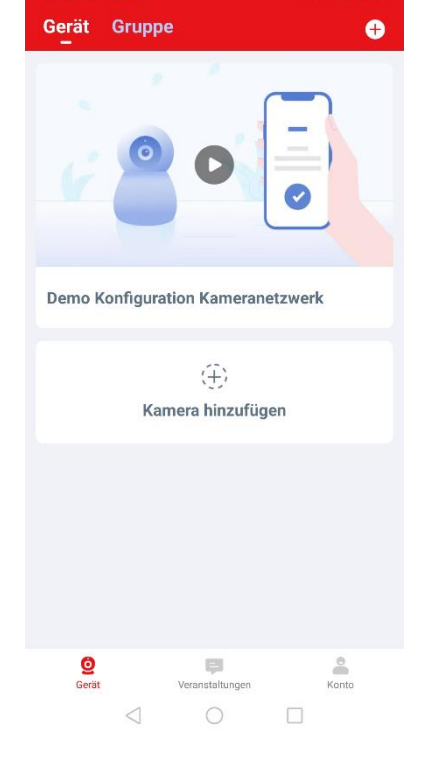

 $\mathbf{d}$ 

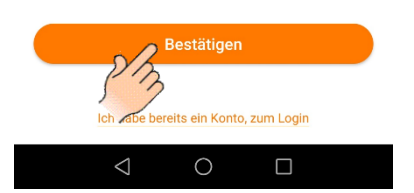

#### **2 Installation des Monitors.**

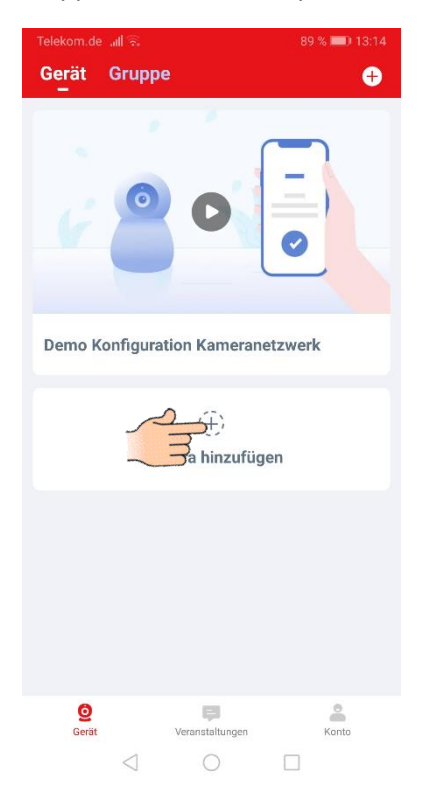

- Tippen Sie auf das + Symbol. **- Tippen Sie auf weitere Möglichkeiten zum Hinzufügen**.

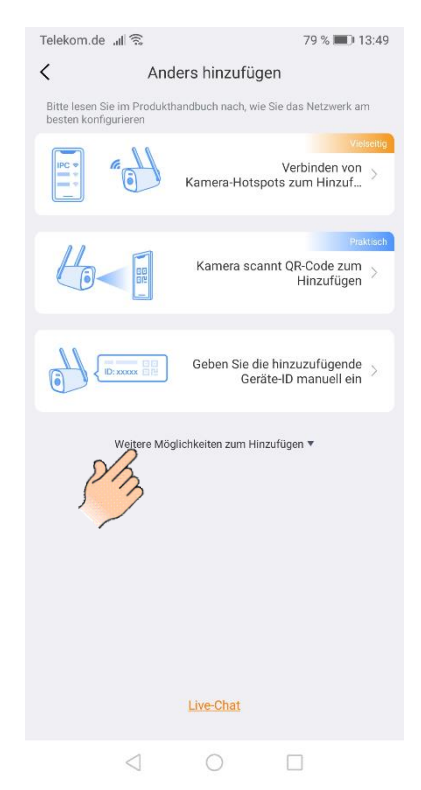

- Tippen Sie auf LAN *scannen*. - Tippen Sie auf *Hinzufügen*.

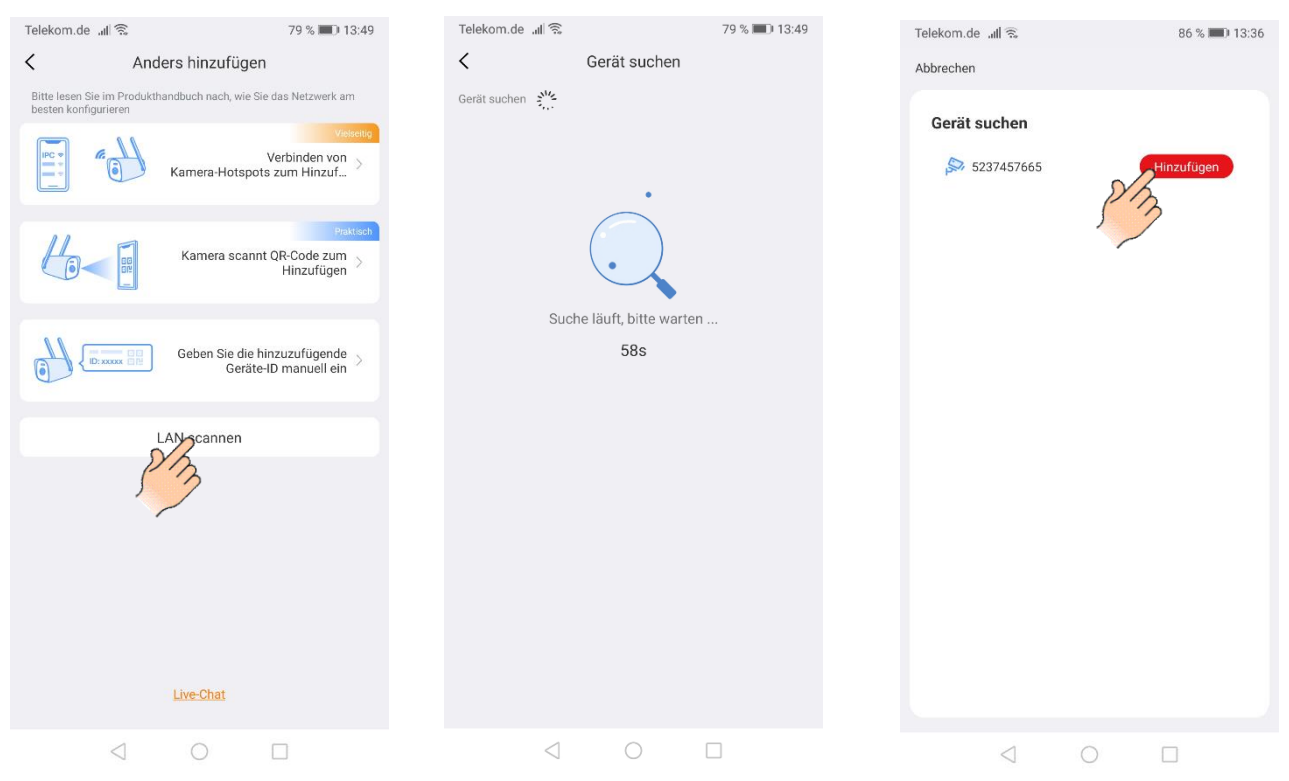

- Tippen Sie auf *Speichern,* um die Installation abzuschließen. – – Tippen Sie auf das  $\rightarrow$  Symbol.

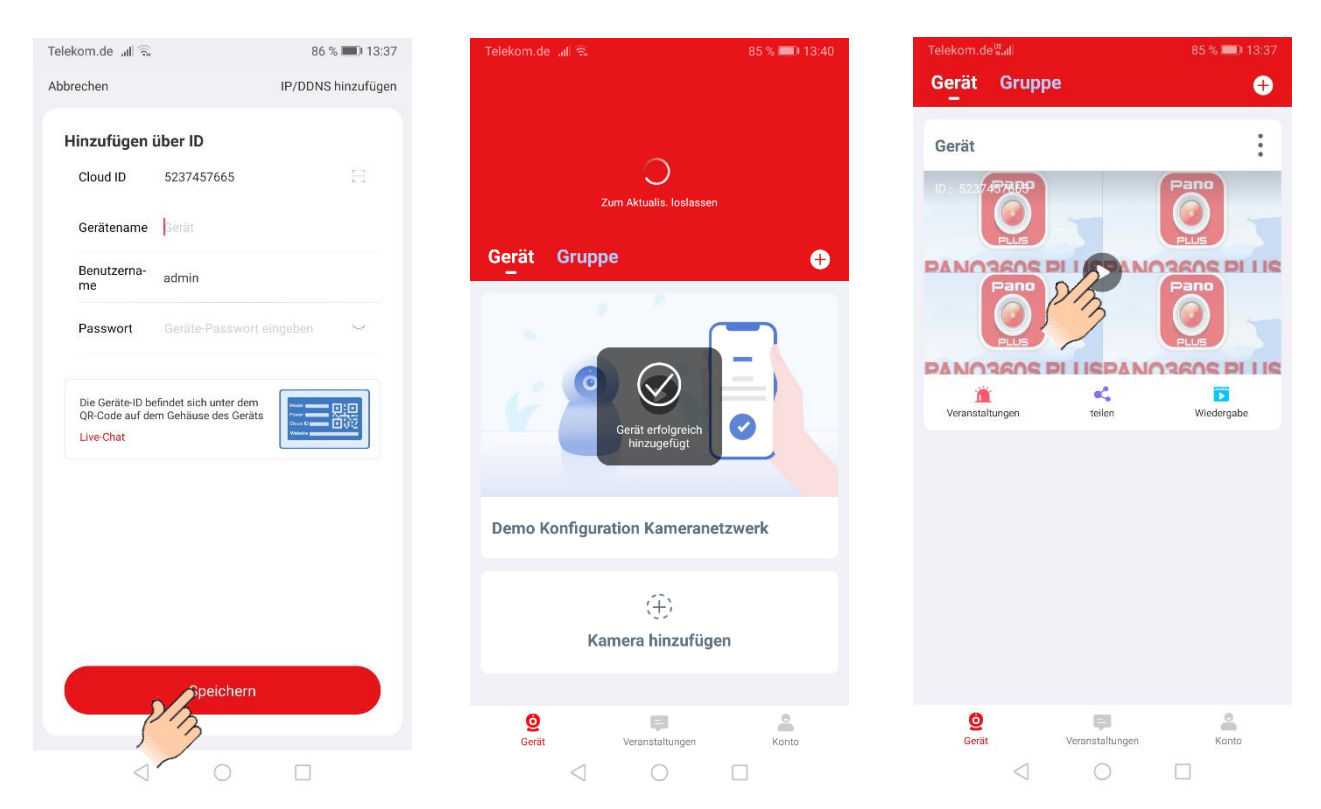

**Hinweis:** Wenn der Monitor Passwort geschützt ist, müssen Sie dieses vor den *Speichern,* bei Passwort eingeben.

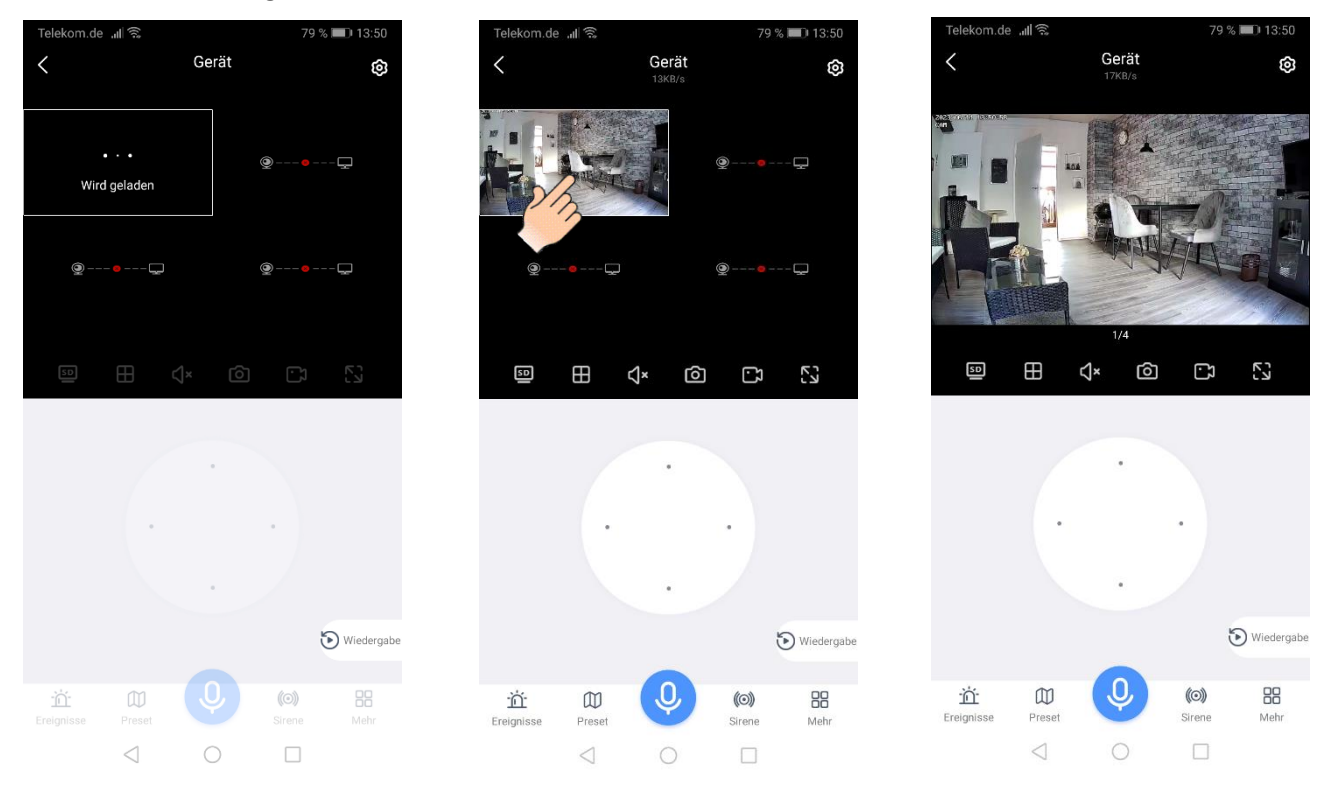

- Das Livebild wird geladen.

**Hinweis:** Tippen Sie 2-mal kurz auf das Livebild, um auf die Einzelansicht zu wechseln.

#### **3 Funktionen in der Livebild-Ansicht.**

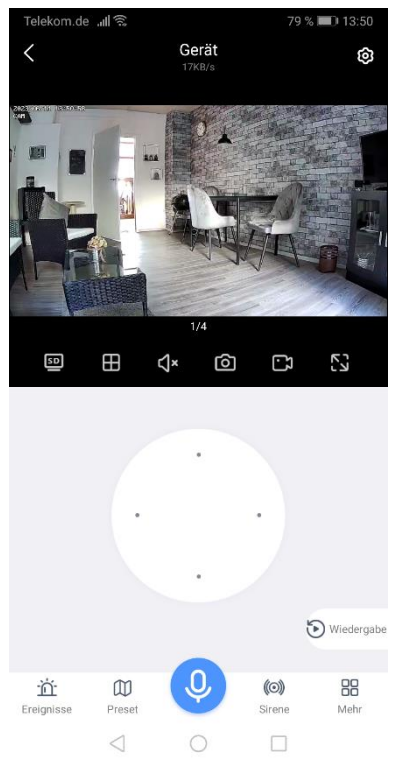

- **- < Symbol oben Links ->** zurück zur vorherigen Ansicht.
- **- Zahnrad Symbol oben Rechts ->** Geräteeinstellungen.

**- SD/HD Symbol ->** Einstellung der Bildauflösung (720x576 / 1280x720 Pixel).

- **-** ⊞ **Symbol ->** 1 Livebild oder 4 Livebilder Ansicht.
- **- Lautsprecher Symbol ->** Aktivieren/ Deaktivieren der Lautsprecher Funktion.

**- Fotoapparat Symbol ->** Schnappschuss-Auslöser (Fotos werden auf dem Smartphone gespeichert).

**- Kamera Symbol ->** Starten einer manuellen Aufzeichnung (Videos werden auf dem Smartphone gespeichert).

- **- Vollbild Symbol ->** Umschalten in die Vollbildansicht.
- **- PTZ Symbol ->** wird *nicht* unterstützt.
- **- Wiedergabe Symbol ->** Abspielen der gespeicherten Aufnahmen.
- **- Ereignisse ->** Anzeige sämtlicher Alarmmeldungen.
- **- Preset ->** wird *nicht* unterstützt.

**- Mikrofon Symbol ->** Zur Aktivierung der Gegensprech-Funktion, tippen Sie auf das Symbol. Zum Sprechen das Symbol gedrückt halten.

**- Sirenen Symbol ->** Tippen Sie zur Aktivierung der Sirene auf das Symbol, im Lautsprecher von der Kamera ist nun für 15 Sekunden ein Alarmton zuhören. Um den Alarmton manuell zu beenden,

tippen Sie nochmal auf das Symbol.

- **- Mehr ->** Weitere Funktionen.
- **- Tour ->** wird *nicht* unterstützt.
- **- Galerie ->** Hier sind sämtliche Screenshots und manuelle Videoaufzeichnungen archiviert.
- **- Kamera Symbol ->** Ircut-Modus: Auswählen der Nachtsicht.
- **- Zahnrad Symbol ->** Geräteeinstellungen.
- **- Quadrat Symbol ->** Passwort-Funktion: Vergeben eines Geräte-Passwort.

#### **3.1 Wiedergabe.**

**Hinweis:** Die Aufnahmen werden nach Datum und Uhrzeit archiviert.

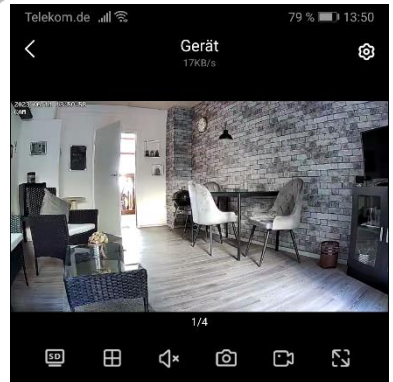

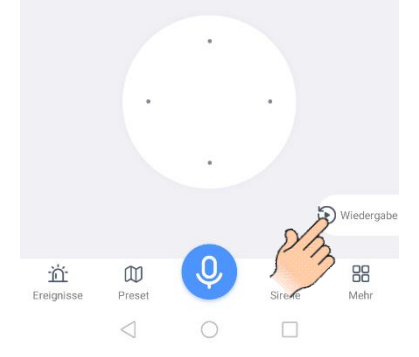

- Tippen Sie in der Livebild-Ansicht auf das *Wiedergabe Symbol*. -Tippen Sie auf *Kanal 1* (Kamera 1) um eine Kamera auszuwählen.

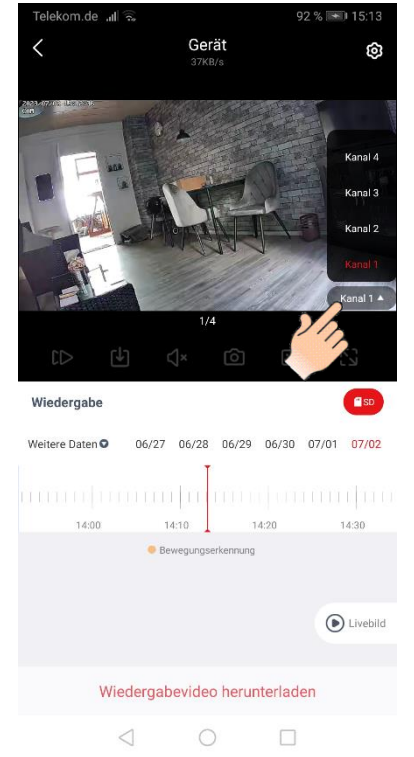

- Es wird nach Aufnahmen vom aktuellen Tag gesucht.

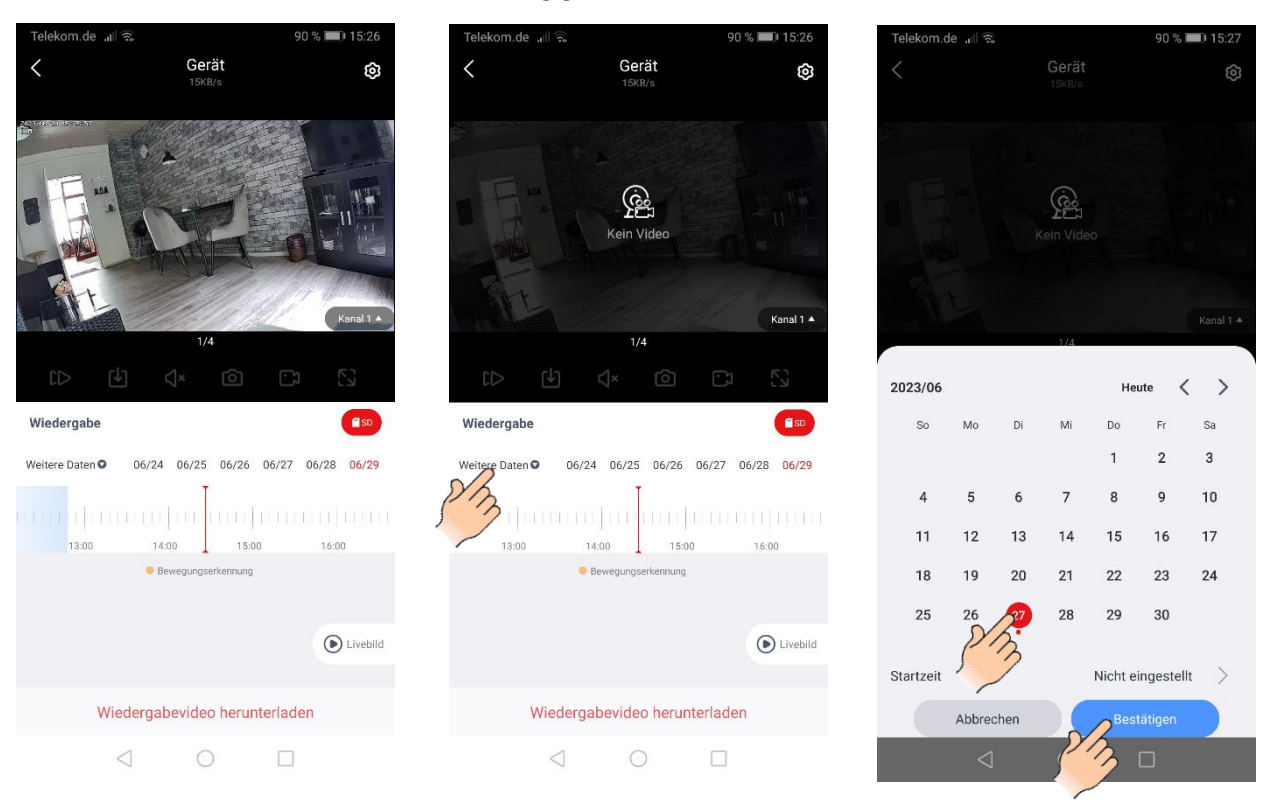

Sollten keine Aufnahmen gefunden werden kommt die Meldung *"Kein Video"*.

- Tippen Sie nun auf *weitere Daten*.

**-** Es wird der aktuelle Monat angezeigt und die Tage, wo eine Aufnahme gespeichert wurde, ist mit einem roten Punkt markiert.

- Wählen Sie den Tag aus und Tippen Sie auf *Bestätigen*.

- Es wird die zu der angezeigten Uhrzeit auf der Zeitleiste gespeicherten Aufnahmen geladen und automatisch abgespielt.

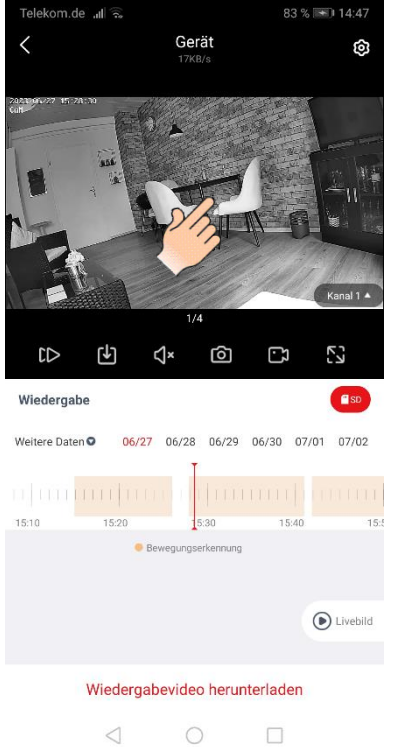

- Um die Wiedergabe anzuhalten Tippen Sie zuerst auf das Bild, es erscheint das Pausen II Symbol. - Tippen Sie nun auf das **Pausen II Symbol.** 

 **Hinweis:** Im Bildausschnitt oben links, sehen Sie Datum und Uhrzeit von der gespeicherten Aufnahme.

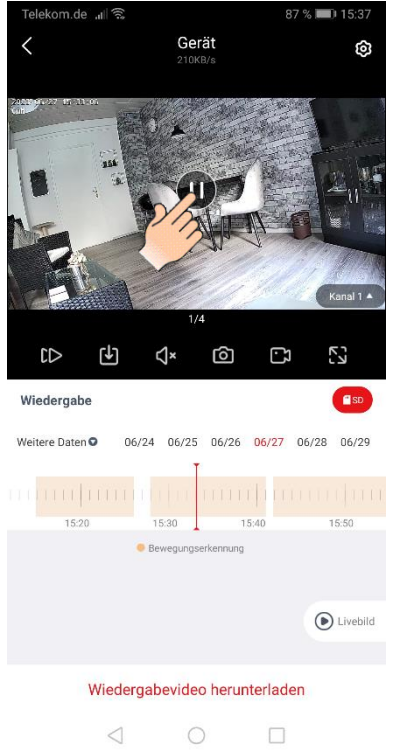

- Tippen Sie auf das *AbspielenSymbol*, um die Wiedergabe fortzusetzen.
- Zum Vorspulen oder Zurückspulen verschieben Sie die *Zeitleiste*.

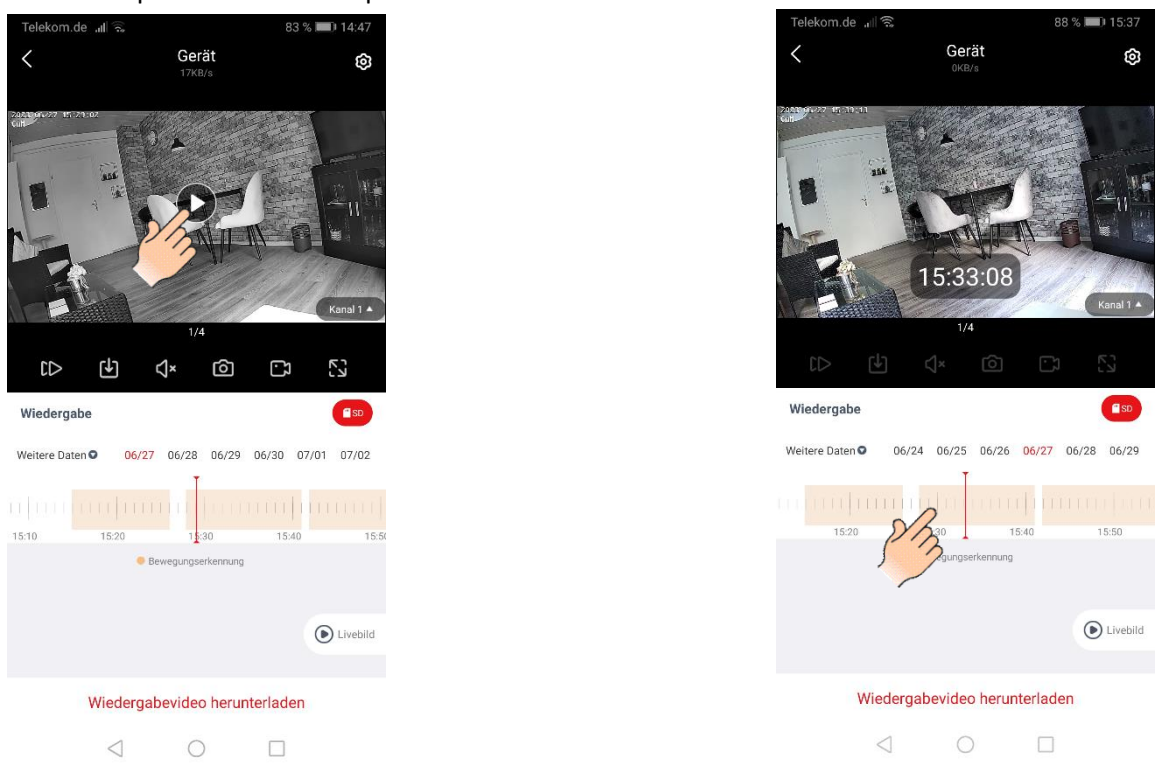

### **3.2 Wiedergabevideo herunterladen.**

**Hinweis:** Die Dateien werden in dem Ordner *Screenshot/Mitschnitt* gespeichert.

- Tippen Sie auf *Wiedergabevideo herunterladen* es werden die gespeicherten Aufnahmen angezeigt.
- Tippen Sie auf die Aufnahme die Sie herunterladen möchten.

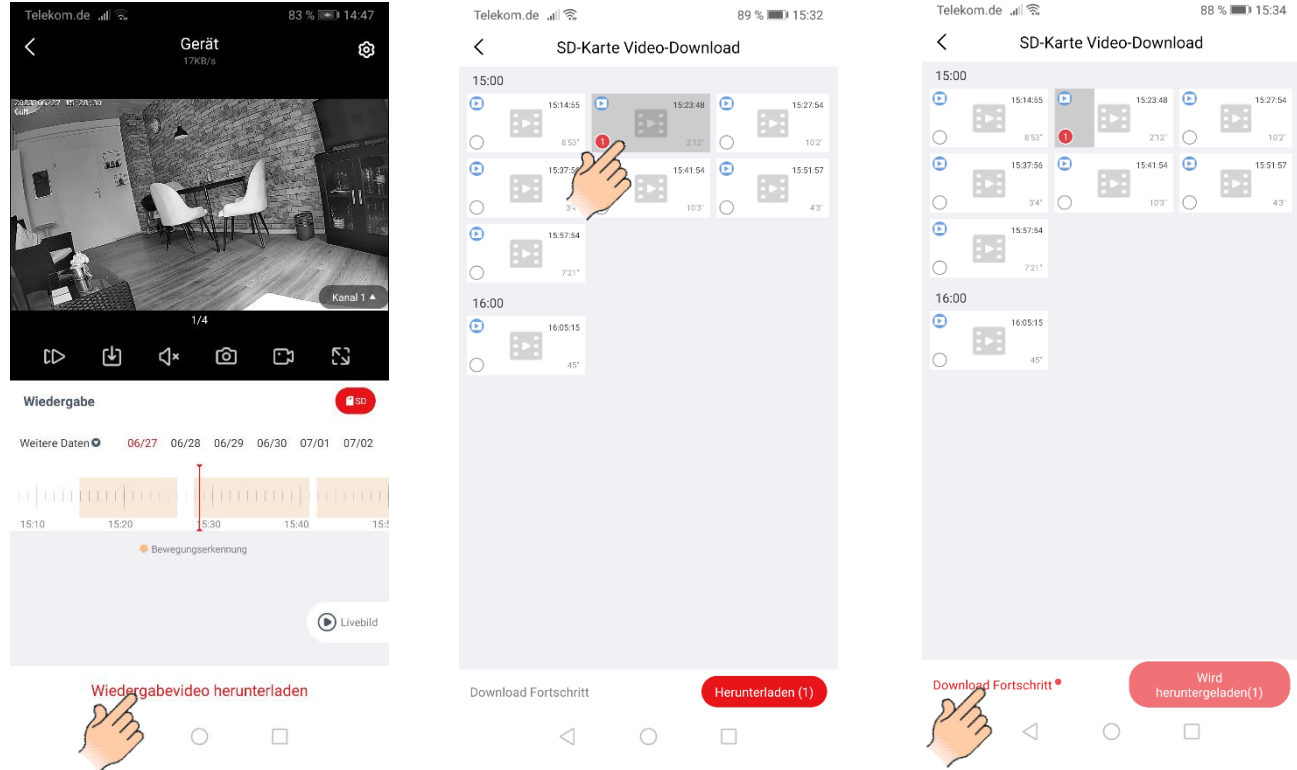

- Tippen Sie auf *Download Fortschritt*, es wird die Download-Geschwindigkeit und der Fortschritt angezeigt.

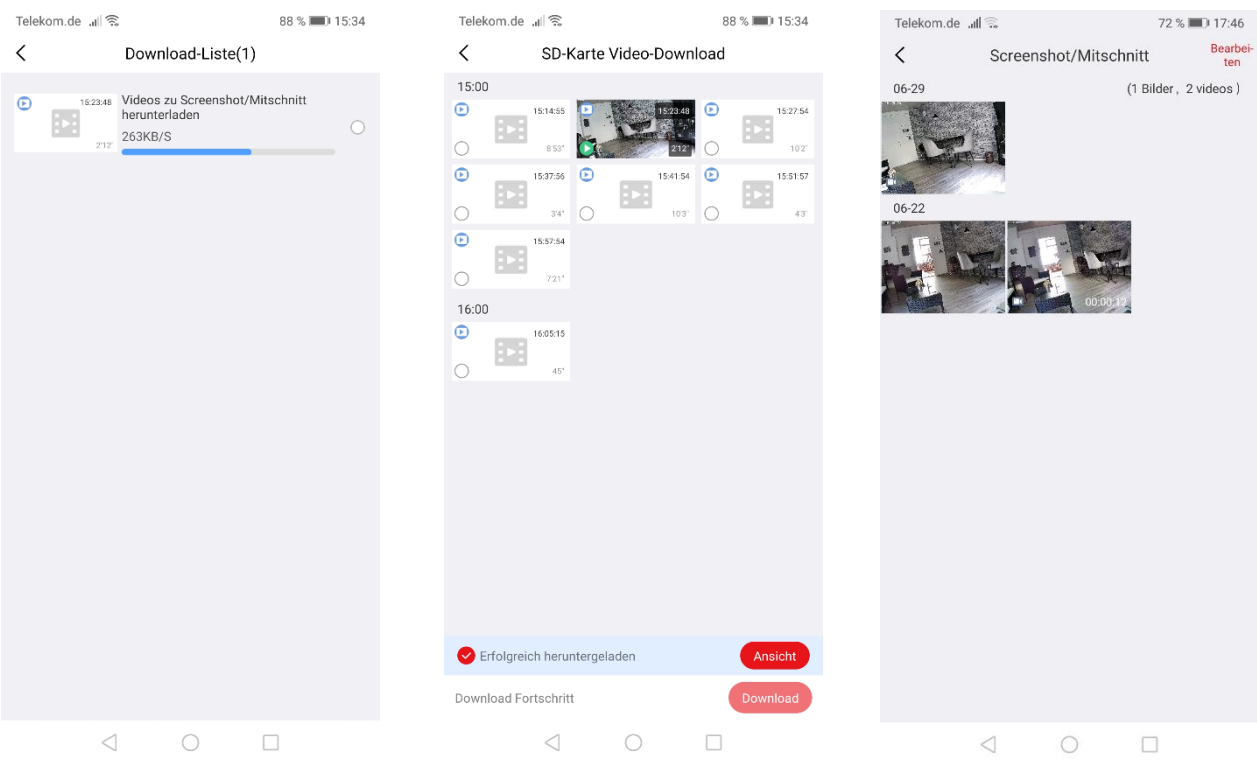

- Nach Abschluss des Downloads ist die Aufnahme im Ordner *Screenshot/Mitschnitt* gespeichert.

#### **4 Geräteeinstellungen für Kamera.**

- Tippen Sie auf das *Zahnrad Symbol*, um das Menü Geräteeinstellungen zu öffnen.

#### **4.1 Kamera Allgemein.**

**- Gerätenamen ändern ->** Tippen Sie auf das *Bleistift-Symbol*, geben Sie unter Gerätenamen den neuen Namen ein, zum Speichern tippen Sie auf *Bestätigen*.

**- Kamera Informationen ->** Model-Nummer, Firmware.

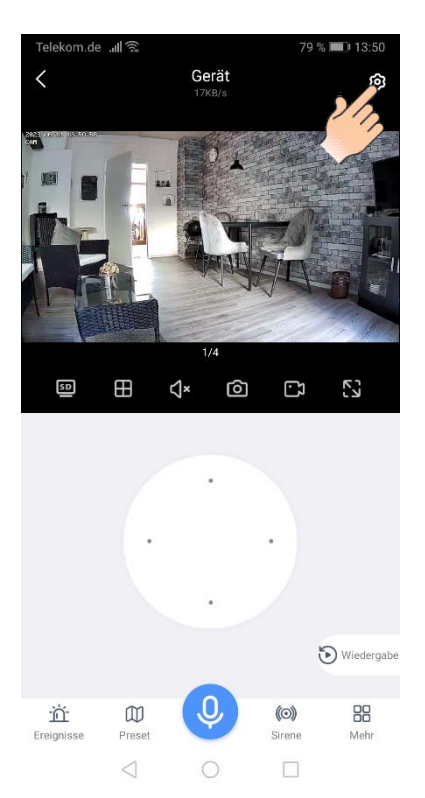

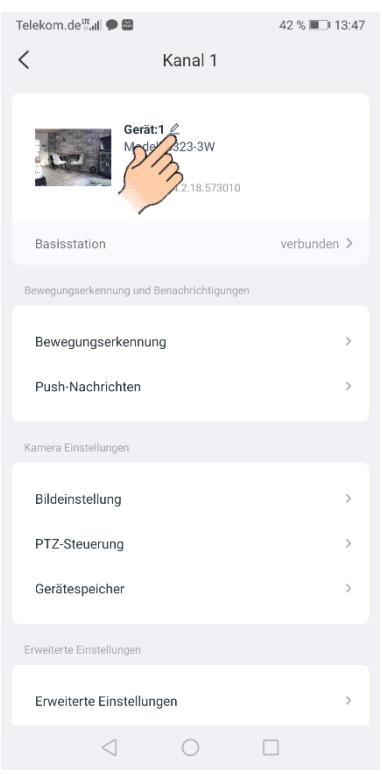

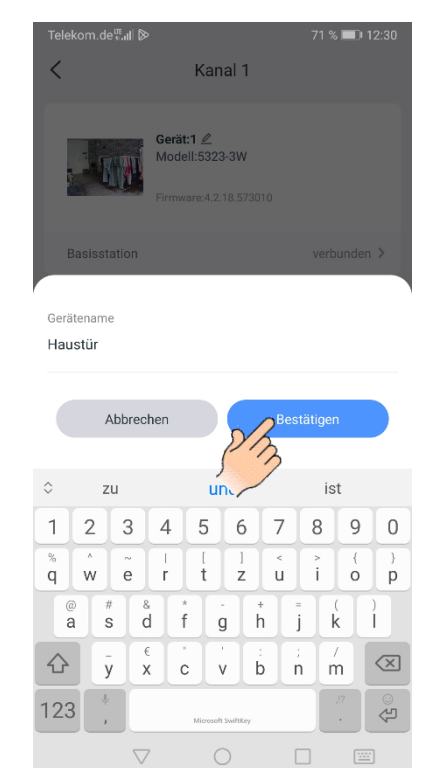

#### **4.2 Bewegungserkennung.**

- Tippen Sie auf Bewegungserkennung.

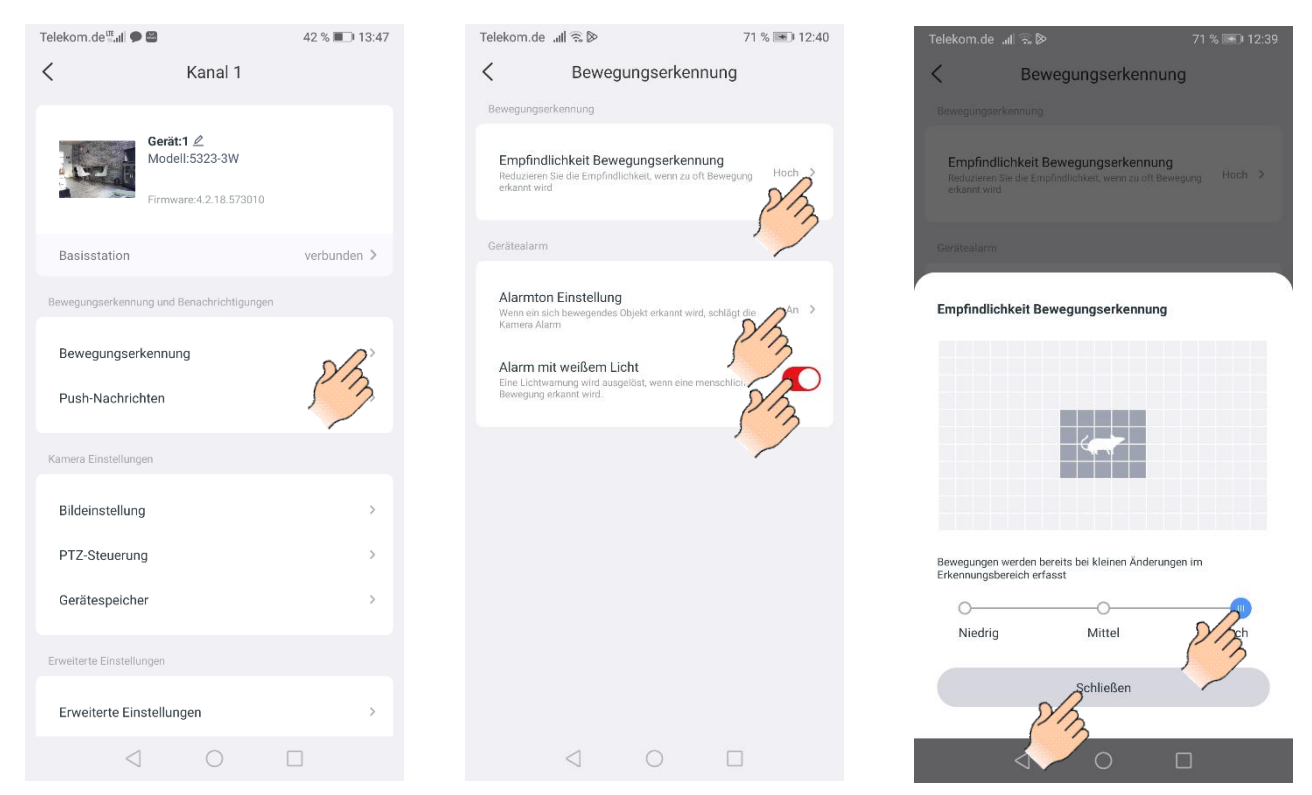

**- Empfindlichkeit Bewegungserkennung ->** Zum Öffnen der Einstellung Tippen Sie auf *Empfindlichkeit Bewegungserkennung*. Um die Empfindlichkeit zu ändern, Tippen Sie auf eine der drei verschiedenen *Empfindlichkeitsstufe* und danach auf *Schließen*.

**- Alarmton Einstellung ->** Zum Öffnen der Einstellung Tippen Sie auf *Alarmton Einstellung*. Die Funktion Aktivieren-/ Deaktivieren.

**-Weißlichtalarm ->** Die Funktion Aktivieren-/ Deaktivieren.

#### **4.3 Push-Nachrichten.**

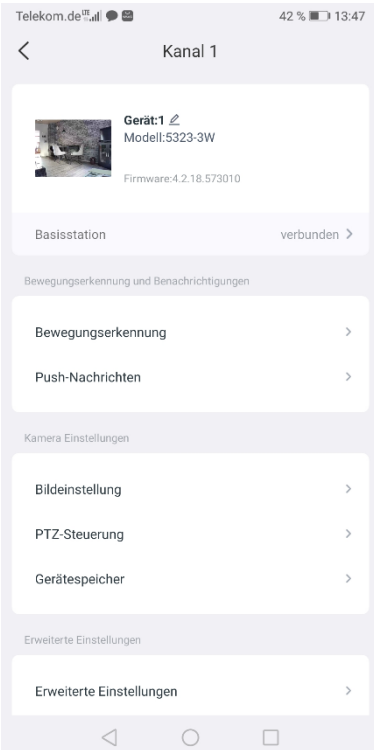

**- Push-Nachrichten ->** Zum Öffnen der Einstellung Tippen Sie auf *Push-Nachrichten*. Die Funktion Aktivieren-/ Deaktivieren.

- Ist die Funktion aktiviert erhalten Sie bei Bewegungserkennung, auf den Sperrbildschirm ihres Smartphons eine Benachrichtigung.

- Bei allgemeiner Bewegungserkennun die Nachricht "Screen change".

- Bei Bewegungserkennung von Personen die Nachricht "Someone is active".

**Hinweis:** Siehe auch Abschnitt **6.2 Pus** *Nachrichten.*

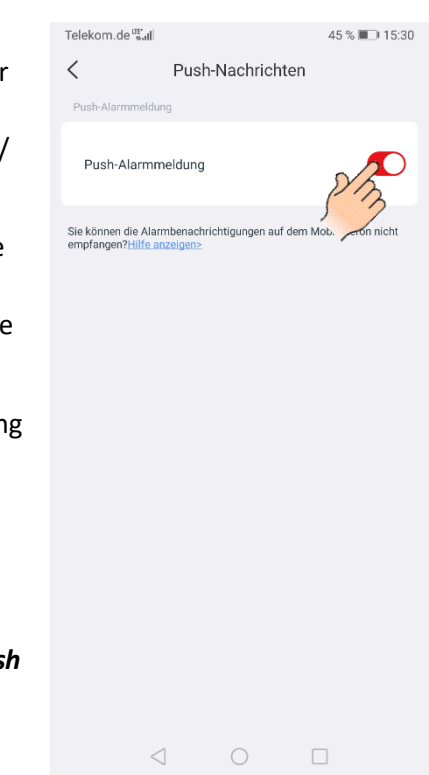

#### **4.4 Bildeinstellungen.**

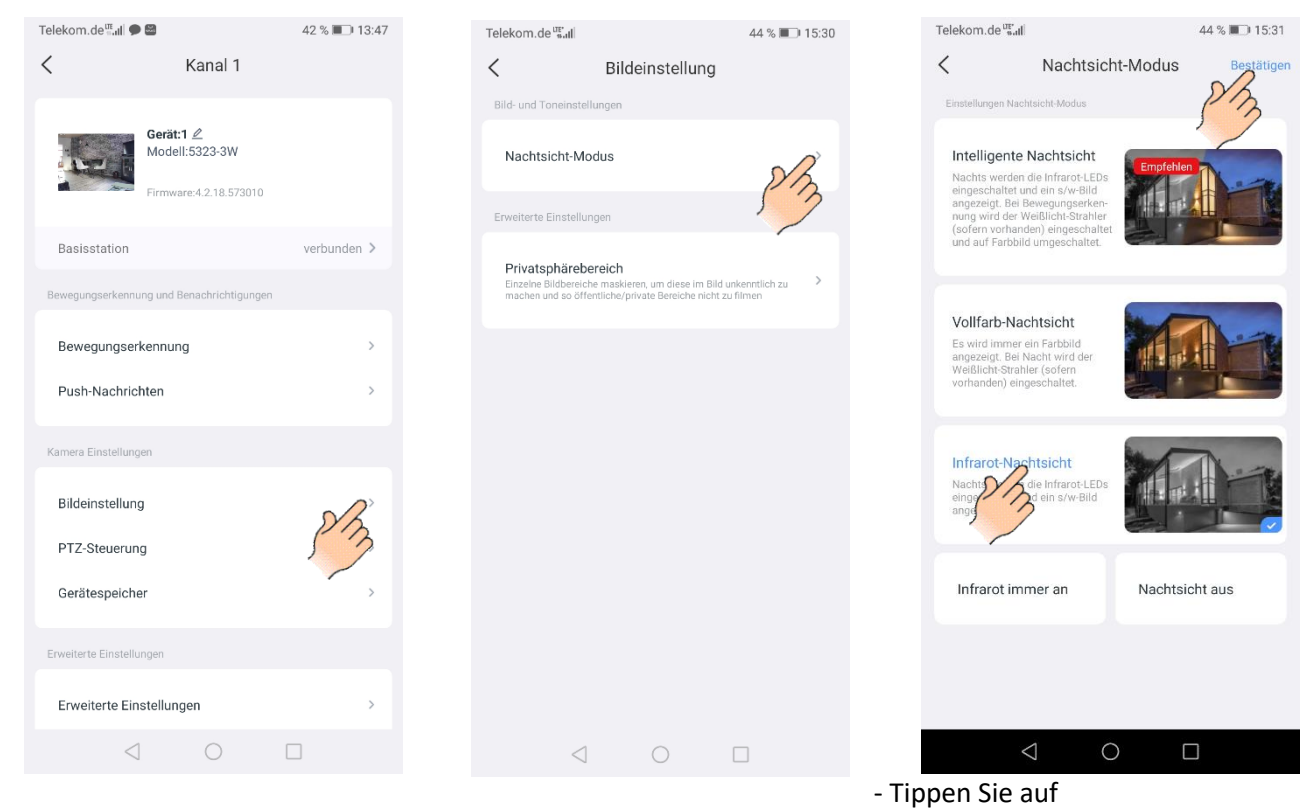

Bildeinstellung.

**- Nachtsichtmodus ->** Zum Öffnen der Einstellung Tippen Sie auf *Nachtsichtmodus*.

Es stehen 5 verschiedene Nachtansichten zur Verfügung. Tippen Sie auf eine der Nachtansichten, die Auswahl wird mit einem *Haken* gekennzeichnet. Tippen Sie auf *Bestätigen*, um die Auswahl zu speichern.

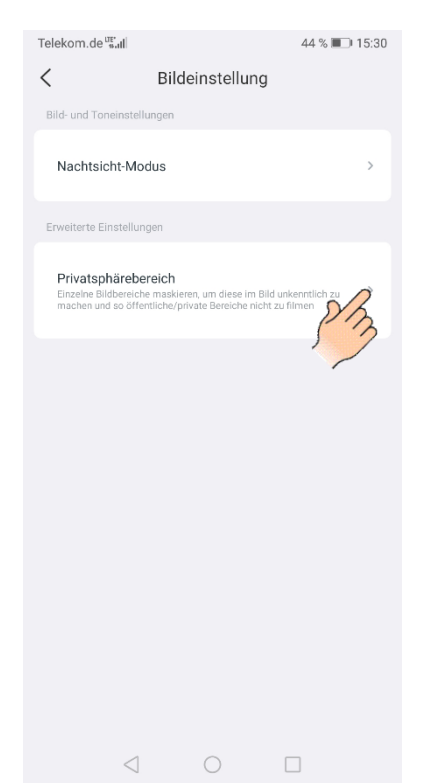

**- Privatsphäre Bereich ->** Zum Öffnen der Einstellung Tippen Sie auf *Privatsphäre Bereich*. **Hinweis:** Sie können einzelne Bildbereiche markieren, um diese im Bild unkenntlich zu machen und so öffentliche/ private Bereiche nicht zu filmen.

- Tippen Sie auf das *+Symbol*, um die Funktion zu aktivieren.

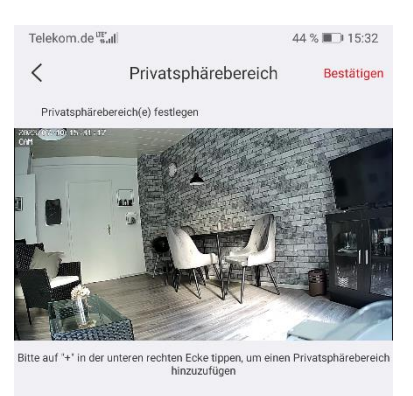

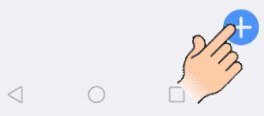

- Sie können jetzt die Platzierung und die Größe des Bildbereiches festlegen, und Tippen Sie danach auf *Speichern*. Tippen Sie auf *Bestätigen*, um die Auswahl zu speichern.

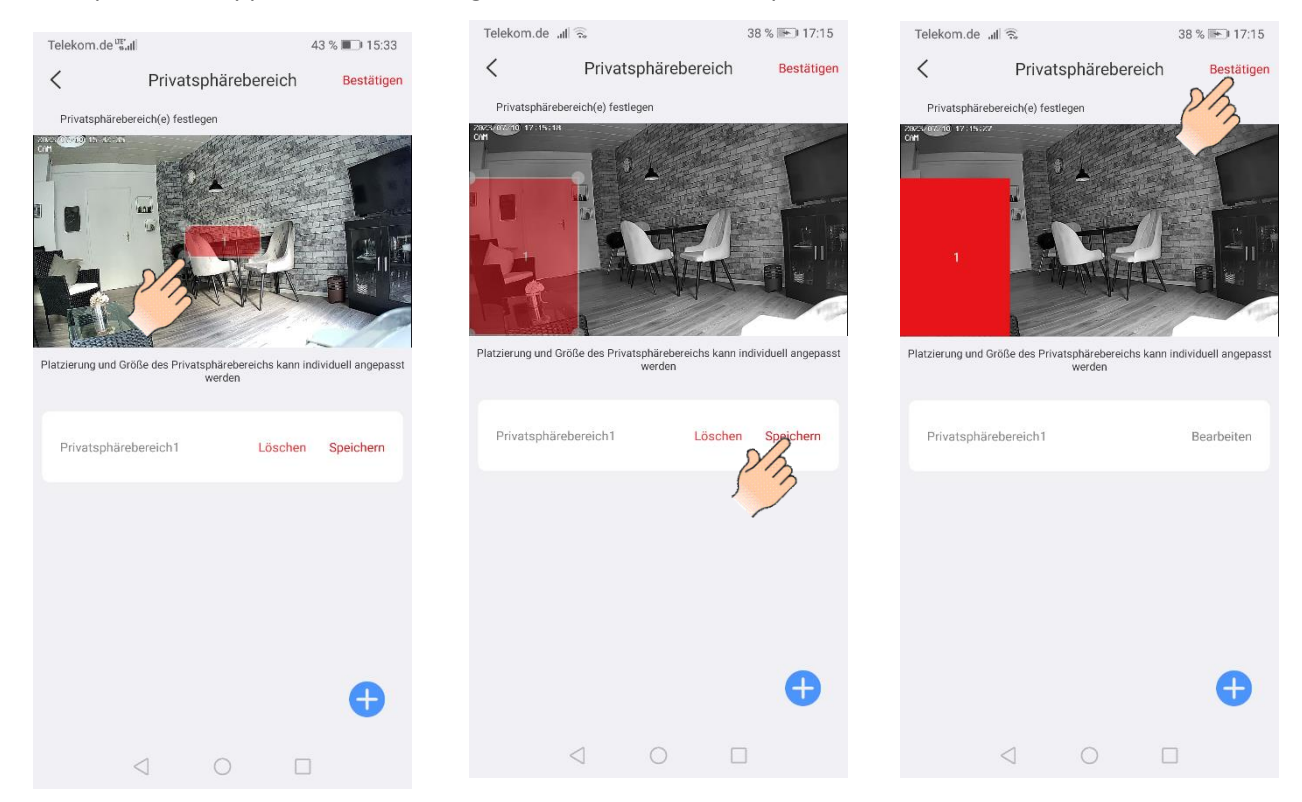

**Hinweis:** Der eingestellte Bildbereich ist auch im Livebild vom Monitor zu sehen.

- Um einen Bildbereich zu löschen Tippen Sie auf *Bearbeiten* und auf danach auf *Löschen*.

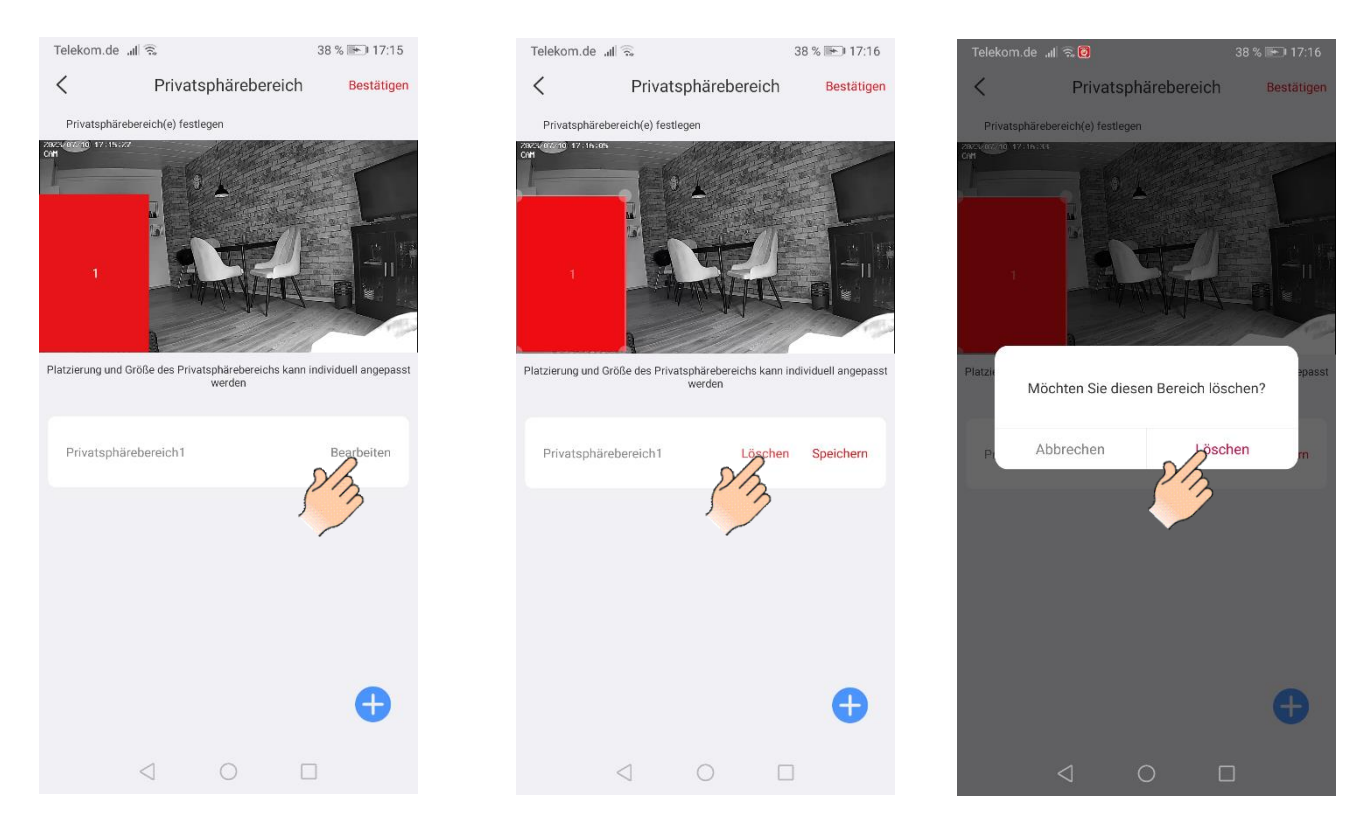

**4.5 PTZ-Steuerung.**

- Die Funktion wird *nicht* unterstützt.

#### **4.6 Gerätespeicher**

- Tippen Sie auf Gerätespeicher.

**- Lokaler Speicher ->** Tippen Sie auf *Lokaler Speicher*, es erscheint die Anzeige wieviel Prozent vom Speicherplatz belegt ist.

**- Lokale Videodateien herunterladen ->** Tippen Sie auf *Lokale Videodateien herunterladen* um eine Aufnahmedatei des aktuellen Tages von der Festplatte auf ihrem Smartphone herunterladen. **Hinweis:** Siehe Abschnitt *3.2 Wiedergabevideo herunterladen.*

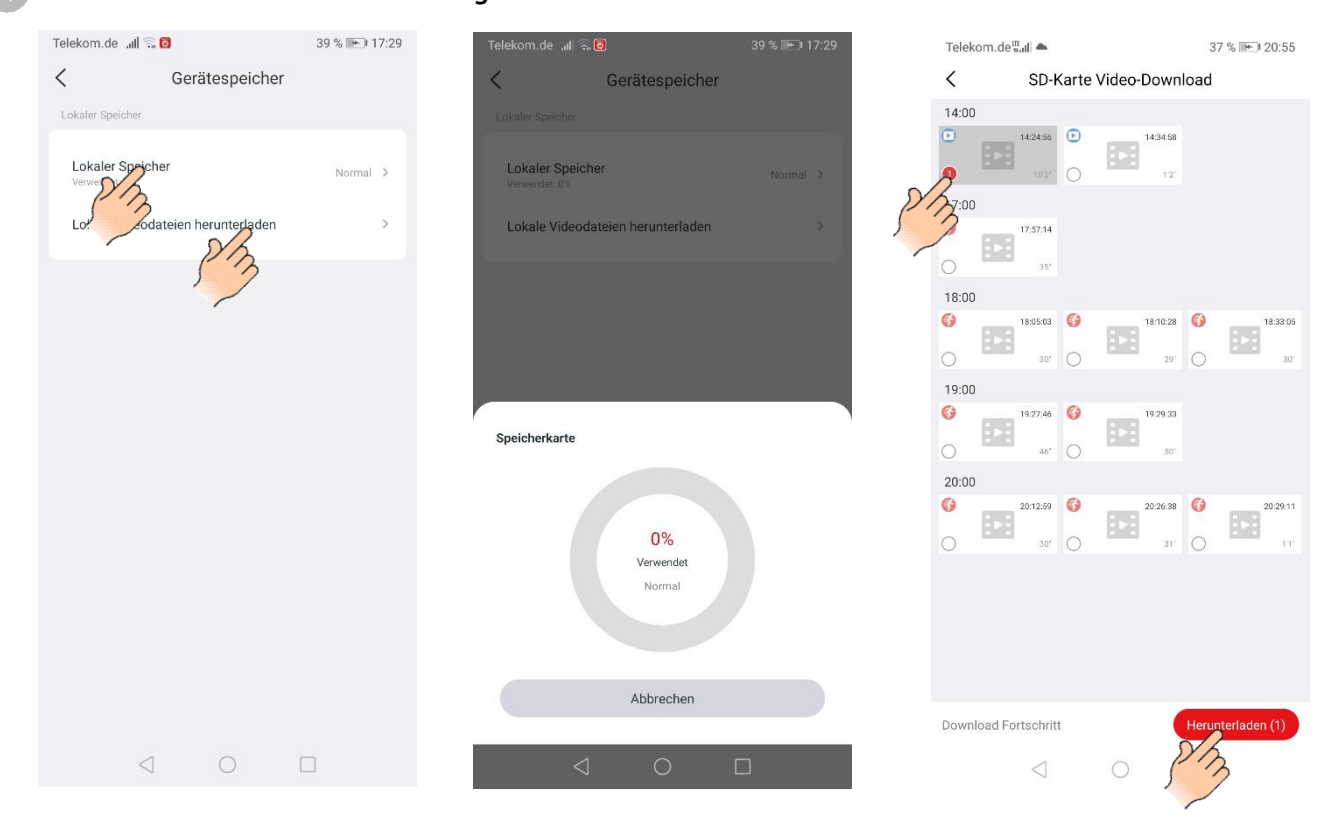

#### **4.7 Erweiterte Einstellungen.**

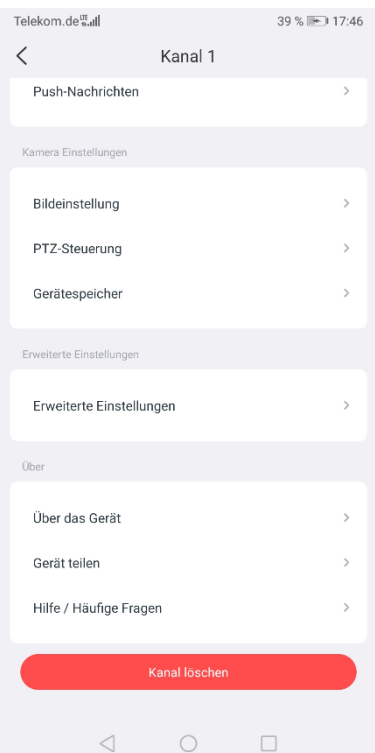

- **- Erweiterte Einstellungen->** Anzeige der Signalstärke der Kamera.
- **- Über das Gerät ->** Kameramodell, Kameratyp, Software-Version.
- **- Gerät teilen ->** Die Funktion wird *nicht* unterstützt.
- **- Hilfe/Häufige Fragen ->** Hilfe Funktion mit FAQ.
- **- Kanal löschen ->** Kamera aus dem System löschen.

#### **5 Geräteeinstellungen für Monitor.**

- Tippen Sie auf das *Zahnrad Symbol*, um das Menü Geräteeinstellungen zu öffnen.
- Tippen Sie auf *"verbunden",* um das Menü Geräteeinstellung für den Monitor zu öffnen.

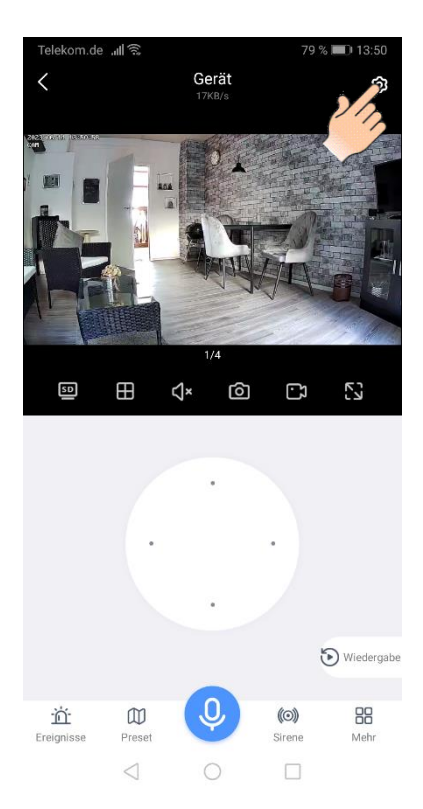

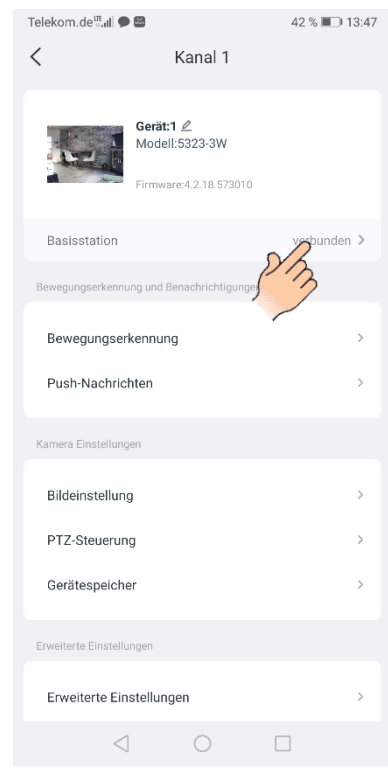

#### **5.1 Monitor Allgemein. - Monitor Informationen:**

**Kapazität ->** Anzeige wieviel Prozent vom Speicherplatz belegt ist. **Gerät ->** ID-Nummer, Modell, Firmware.

**Staus ->** Online/Offline.

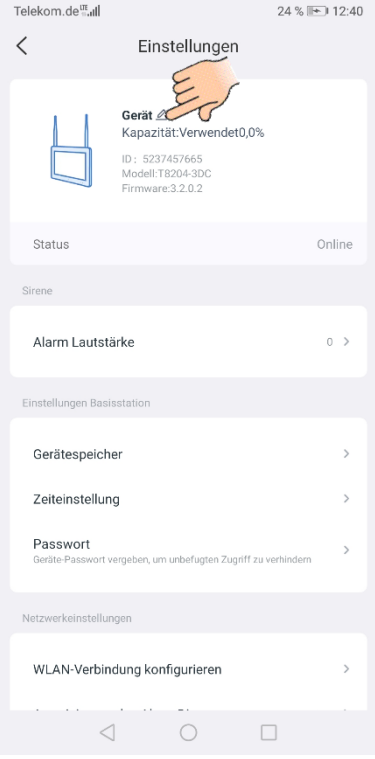

**- Gerätenamen ändern ->** Tippen Sie auf das *Bleistift-Symbol*, geben Sie unter Gerätenamen den neuen Namen ein, zum Speichern tippen Sie auf *Bestätigen*.

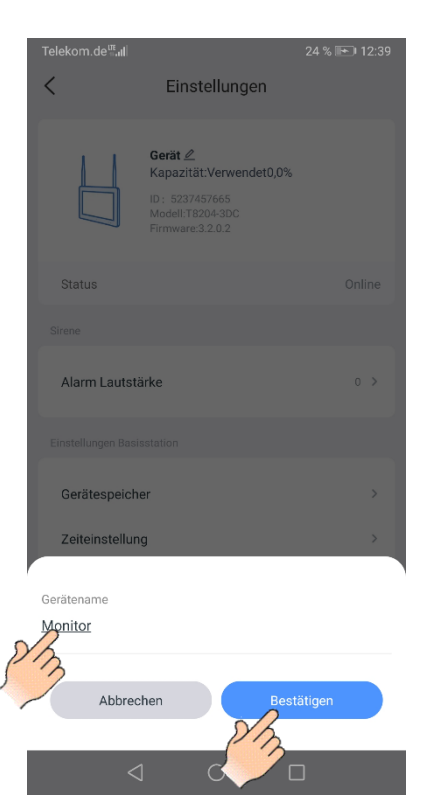

#### **5.2 Alarm Lautstärke.**

- Einstellung der Alarm Lautstärke, die bei Bewegungserkennung im Monitor zuhören ist.

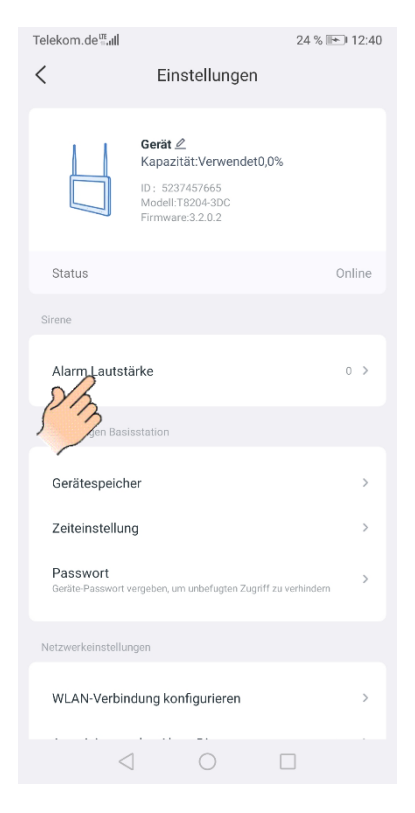

- Tippen Sie auf *Alarm Lautstärke*, stellen Sie die gewünschte Lautstärke ein. - Zum speichern Tippen Sie auf *Bestätigen*.

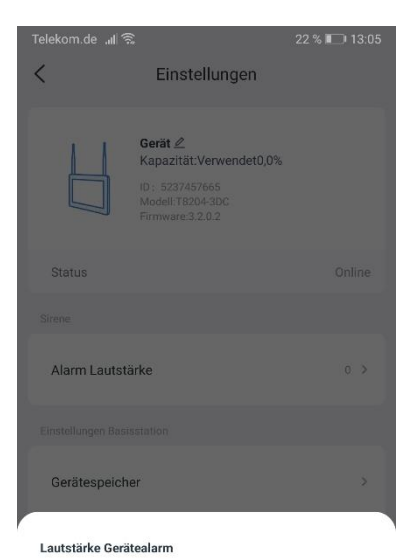

 $\circ$  $\Omega$  $\triangleleft$  $\triangleleft$ Abbrechen

### **5.3 Gerätespeicher.**

- Tippen Sie auf *Gerätespeicher,* um das Menü zu öffnen.

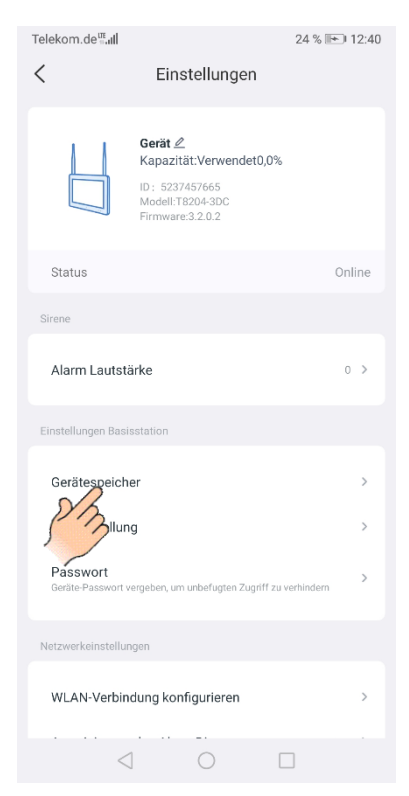

**- Lokaler Speicher ->** Siehe Abschnitt 4.6.

**- Lokale Videodateien herunterladen ->** Siehe Abschnitt 4.6.

**- Speicherkarte formatieren ->** Formatieren der Festplatte oder der micro SD- Karte.

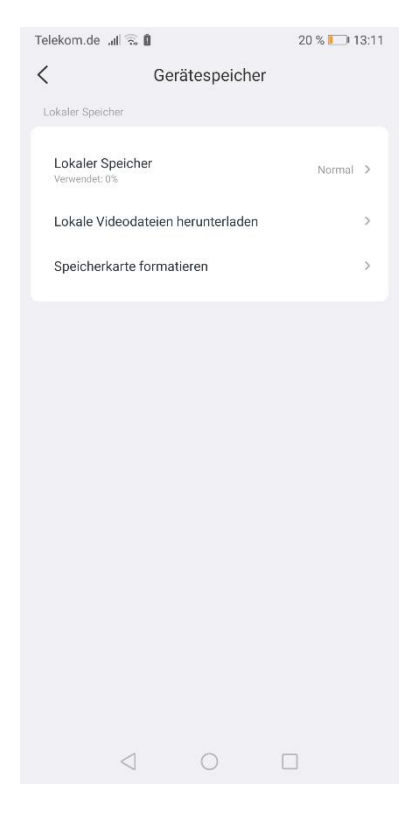

#### **5.4 Zeiteinstellung.**

- Tippen Sie auf *Zeiteinstellung,* um das Menü zu öffnen.

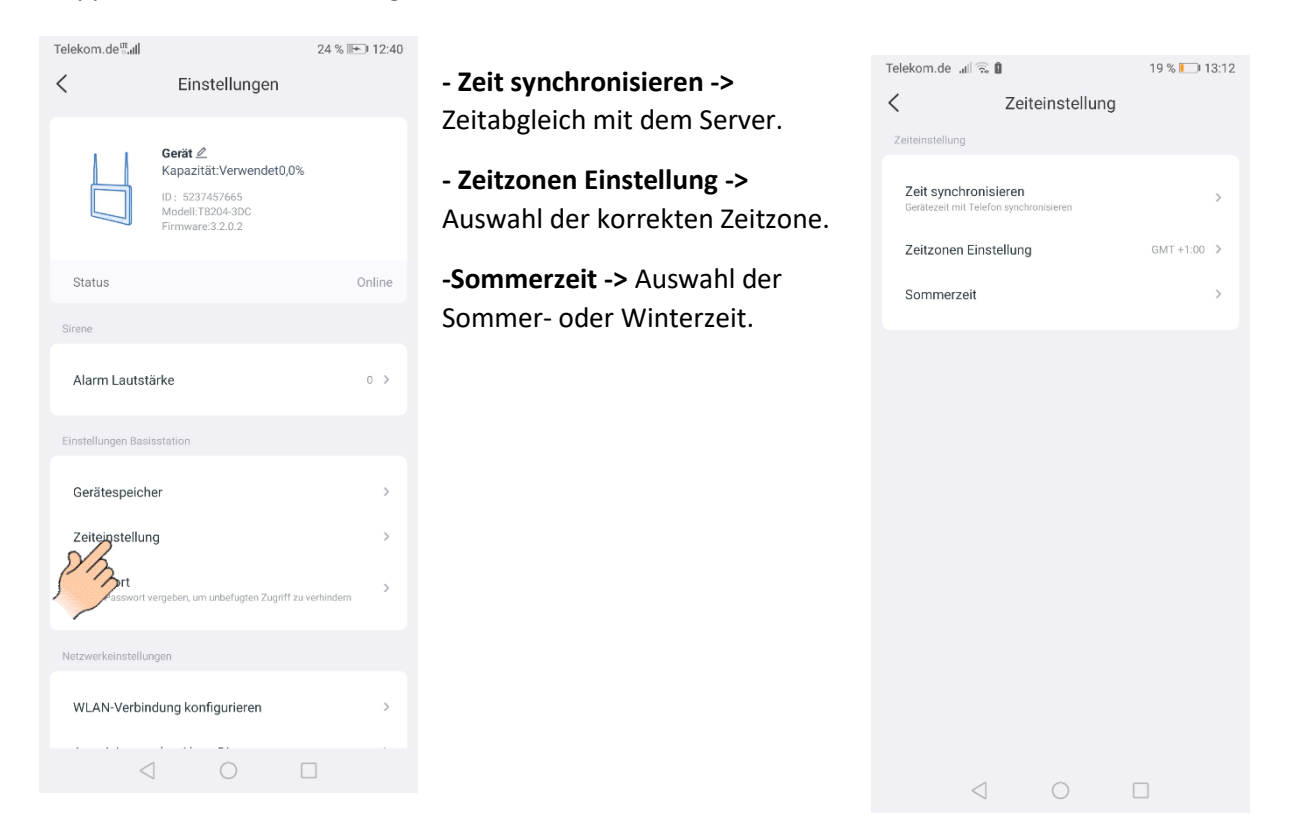

#### **5.5 Passwort.**

- Sie können den Monitor mit einem Passwort vor unberechtigten Zugriff schützen. Oder ein vergebenes Passwort ändern.

- Tippen Sie auf *Passwort,* um das Menü zu öffnen.

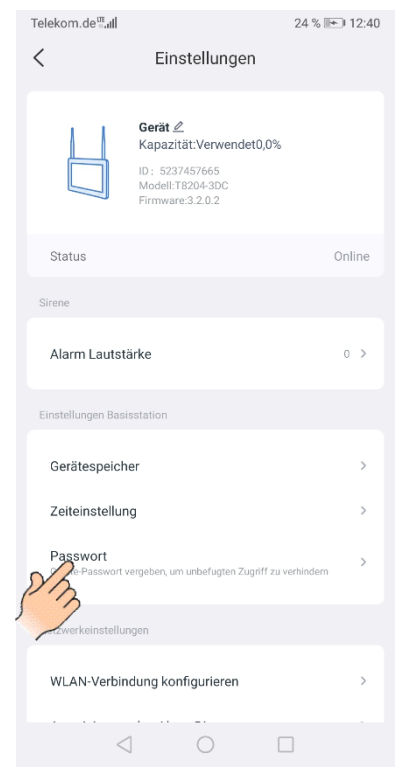

**- Neues Passwort vergeben ->** Neues Passwort und Passwort bestätigen.

**- Passwort ändern ->** Ursprüngliches Passwort, neues Passwort und Passwort bestätigen.

- Zum speichern Tippen Sie auf *Bestätigen*.

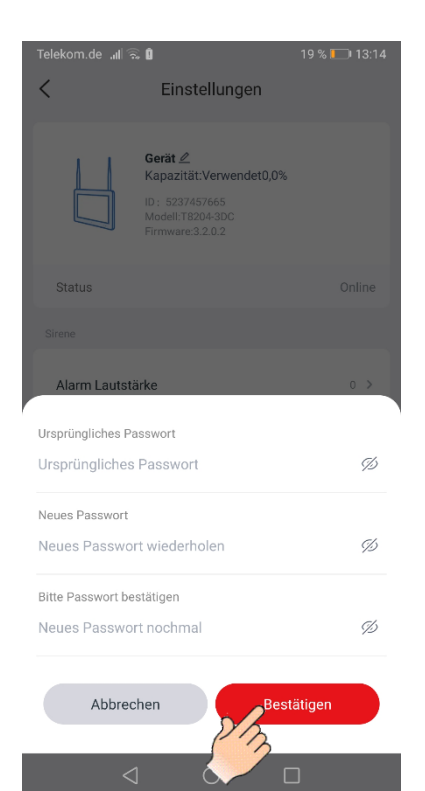

#### **5.6 WLAN-Verbindung konfigurieren.**

- Falls es Probleme mit der WLAN-Verbindung zwischen den Monitor und Ihrem Heimnetzwerk gibt, können Sie einen anderen WLAN-Kanal auswählen, um die WLAN-Leistung zu verbessern.

- Tippen Sie auf *WLAN-Verbindung konfigurieren,* um das Menü zu öffnen.
- Tippen Sie auf *WLAN-Kanal*. Wählen Sie einen von den 14 WLAN-Kanälen aus.

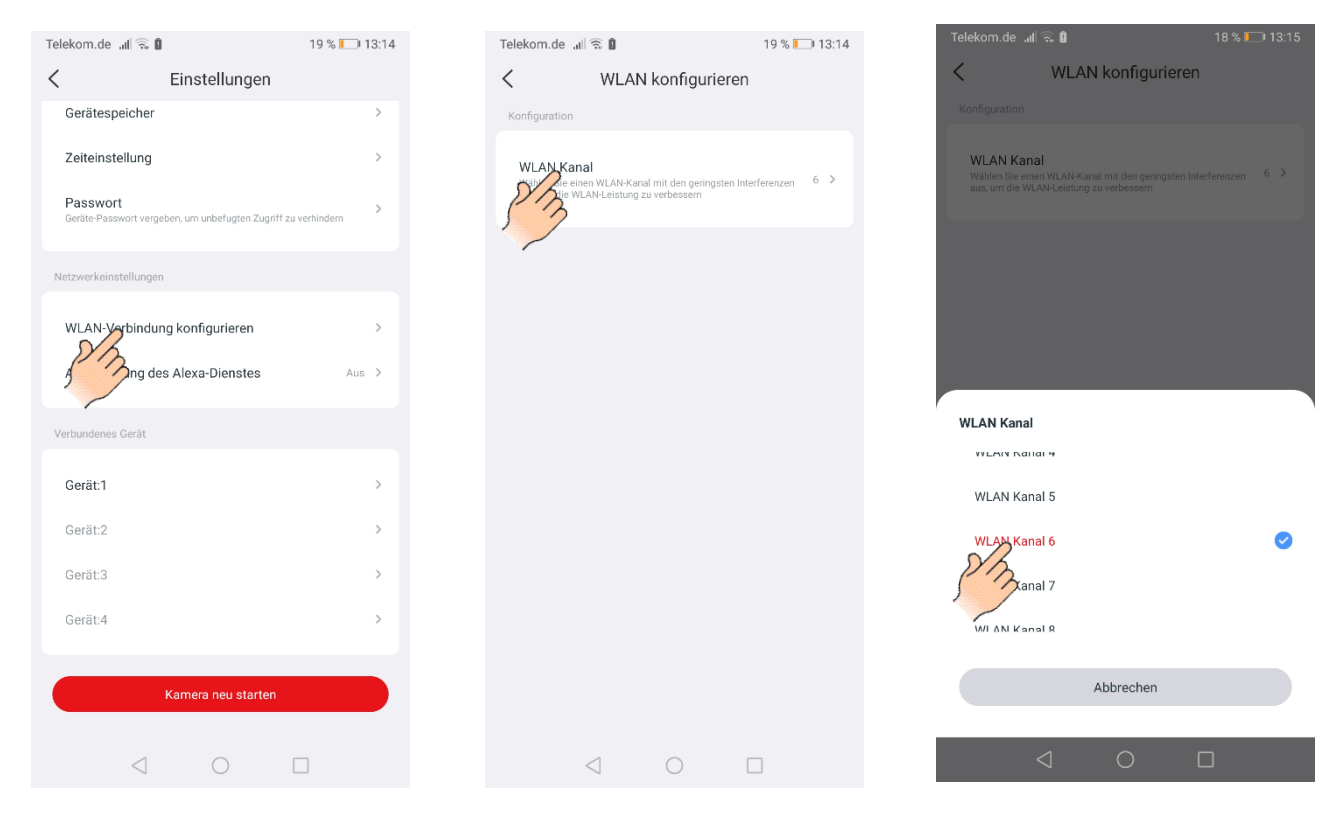

#### **5.7 Autorisierung des Alexa-Dienstes.**

- Die Funktion wird *nicht* unterstützt.

#### **5.8 Verbundenes Gerät.**

- Es wird angezeigt wieviel Kameras mit dem System verbunden sind.
- Durch antippen des Gerätenamen wird das Menü *Geräteeinstellungen für Kamera* geöffnet.

#### **5.9 Kamera neu starten.**

-Der Monitor wird neu gestartet, wenn Sie auf den Button "Kamera neu starten" tippen.

#### **6.0 Funktionen im Startbildschirm. 6.1 Drei Punkte Menü.**

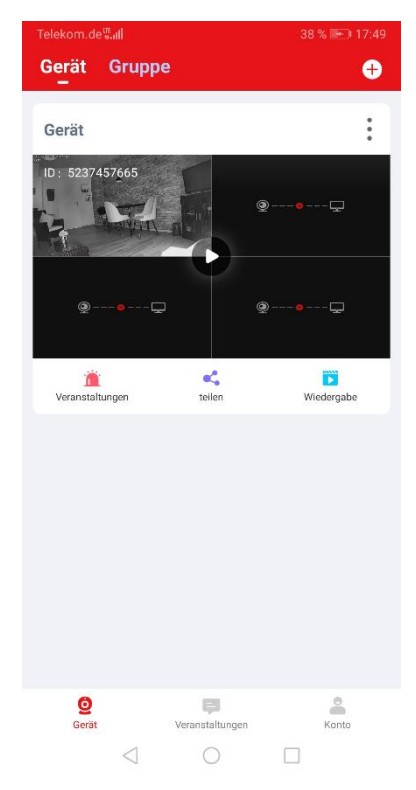

**- + Symbol -˃** Hinzufügen eines Gerätes oder Gruppe.

**- Drei Punkte Symbol -˃** Push-Benachrichtigung, Einstellungen, Bearbeiten, Löschen.

**- Symbol -˃** Abrufen des Livebildes.

**- Veranstaltungen -˃** Gespeicherte Alarmmeldungen

**- Teilen -˃** Den Zugriff auf das Gerät anderen Nutzer erlauben.

**- Wiedergabe -˃** Gespeicherte Aufnahmen abspielen.

**- Konto -˃** Benutzerkonto.

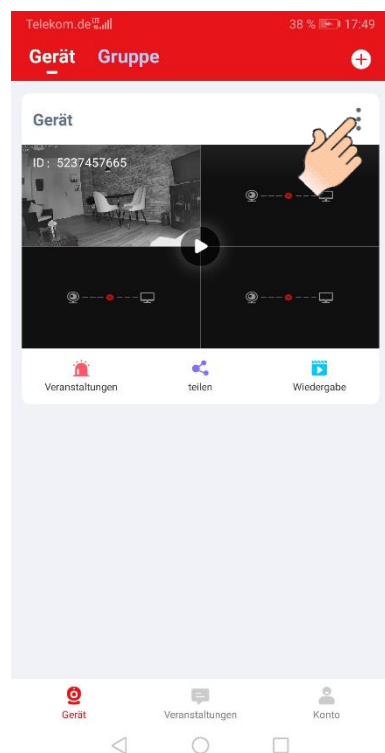

 - Tippen Sie auf die drei Punkte um das Menü zu öffnen.

#### **6.2 Push Nachrichten.**

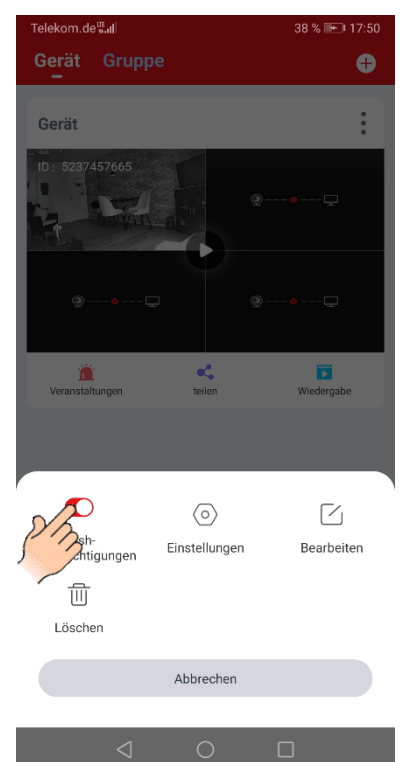

- Push Nachrichten Aktivieren-/ Deaktivieren.

- Ist die Funktion aktiviert erhalten Sie bei Bewegungserkennung, auf den Sperrbildschirm ihres Smartphons eine Benachrichtigung.

- Bei allgemeiner Bewegungserkennung erscheint die Nachricht *"Screen change"*.

- Bei Bewegungserkennung von Personen erscheint die Nachricht *"Someone is active"*.

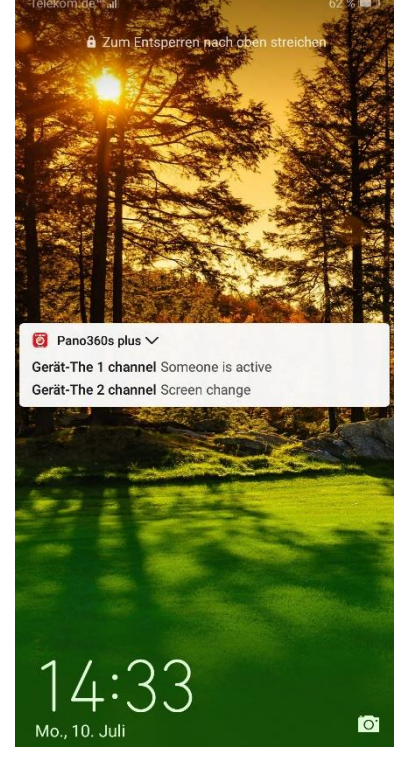

#### **6.3 Einstellungen.**

- Tippen Sie auf *Einstellungen*, um das Menü Geräteeinstellung für den Monitor zu öffnen.
- Funktionen und Einstellungen Siehe Abschnitt *5 Geräteeinstellungen* für Monitor.

#### **6.4 Bearbeiten.**

- Tippen Sie auf *Bearbeiten*, um den Gerätenamen des Monitors zu ändern und ein Passwort eingeben.

#### **6.5 Löschen.**

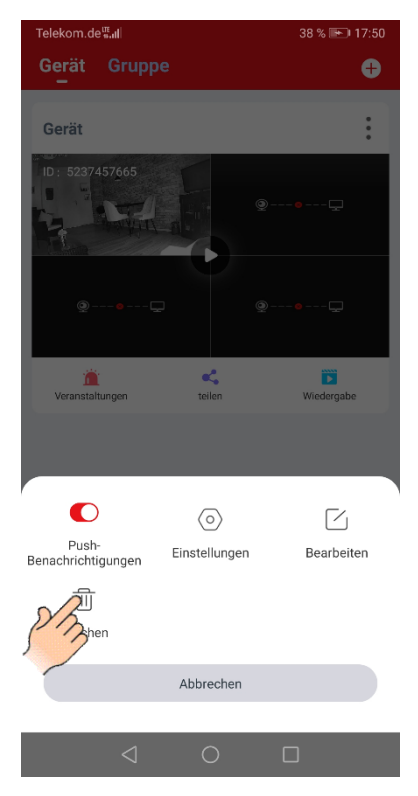

- Tippen Sie auf *Löschen*, um den Monitor aus dem Benutzerkonto zu löschen.

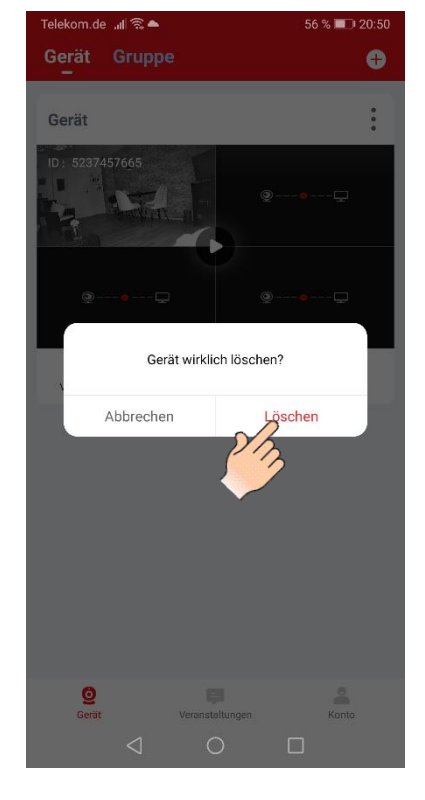

### **6.6 Veranstaltungen (Alarmmeldungen).**

- Wenn die Bewegungserkennung aktiviert ist, wird jede Auslösung als Alarmmeldung im Menü Veranstaltungen gespeichert.

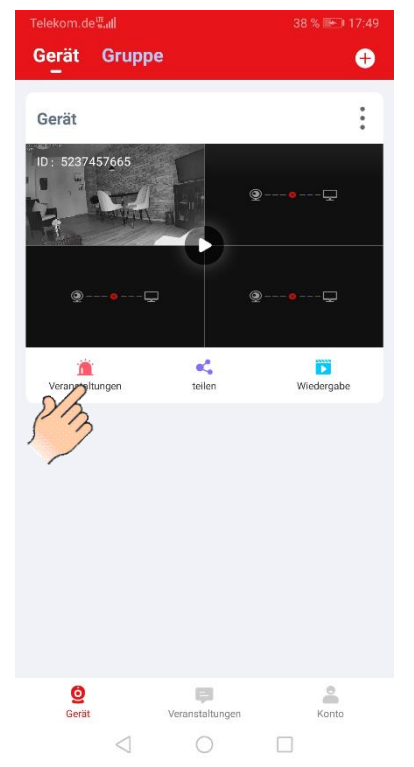

- Tippen Sie auf *Veranstaltungen,* um das Menü zu öffnen. - Es wird automatisch die neuste Alarmmeldung abgespielt.

- Folgende Funktionen können ausgewählt werden:

- **- 07-13 ->** Kalenderfunktion.
- **- Alle ->** Auswahl der Bewegungserkennung.

**- Alle Kanäle ->** Auswahl der verbundenen Kameras.

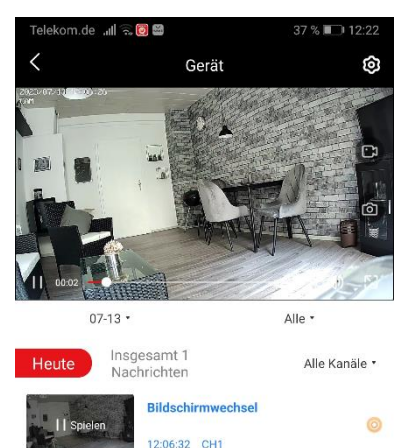

#### **6.7 Auswahl der Funktionen.**

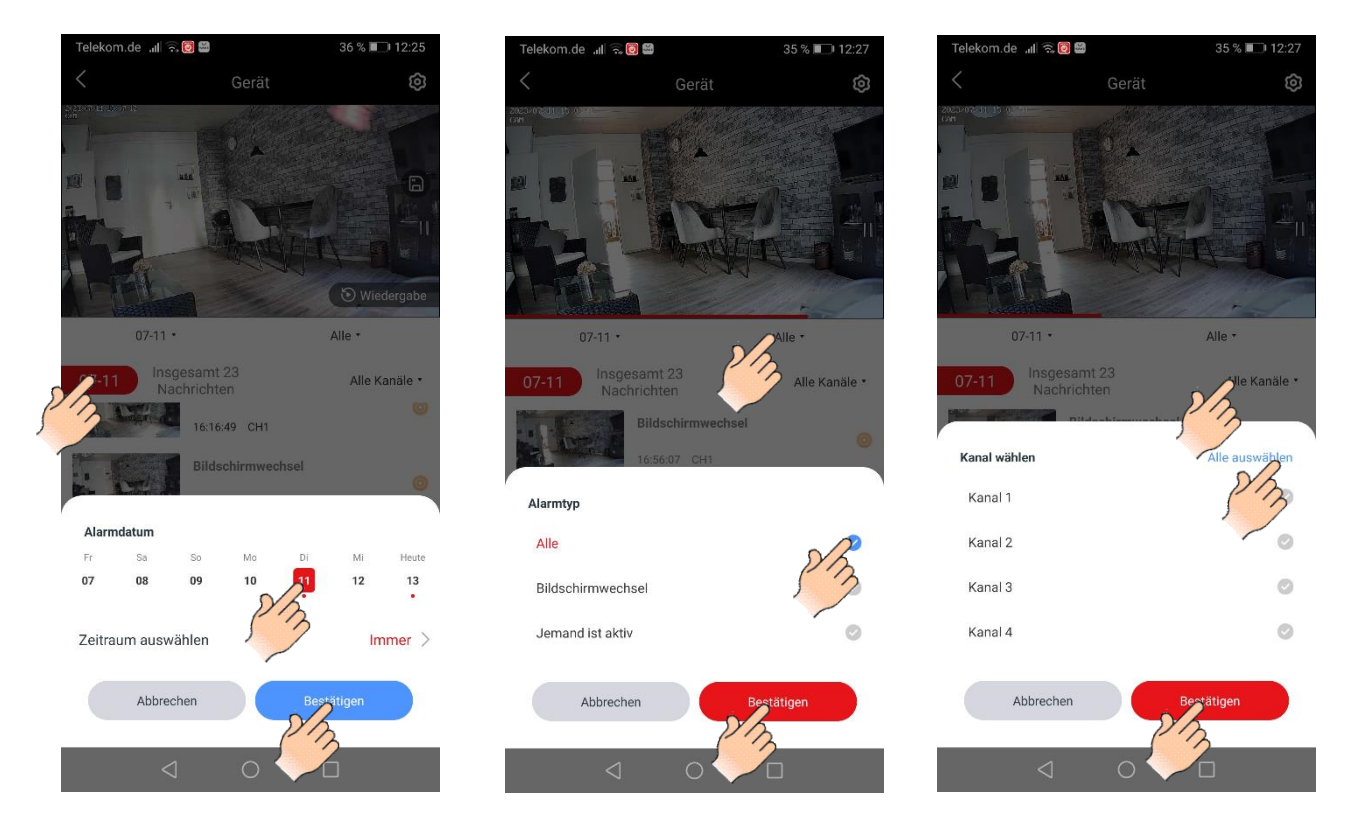

**Hinweis:** Alarm Typ: *"Bildschirmwechsel"* -> Allgemeine Bewegungserkennung. Alarm Typ: "Jemand ist aktiv" -> Bewegungserkennung von Personen.

#### **6.8 Teilen.**

- Mit dieser Funktion können Sie den Monitor für einen anderen Account freigeben.

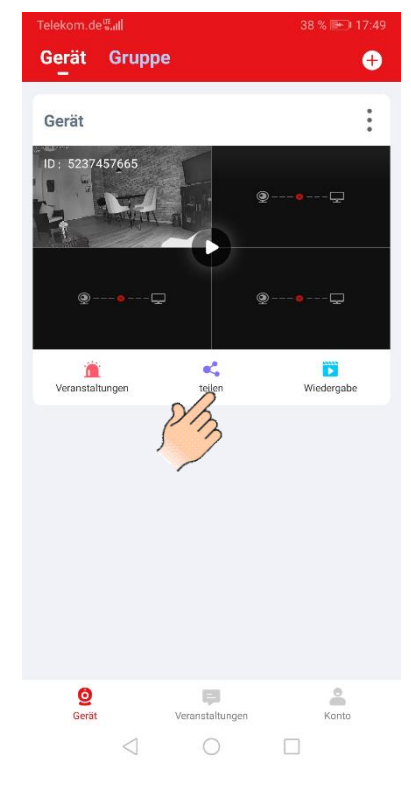

- Tippen Sie auf *Teilen,* um das Menü zu öffnen.

-Falls sie noch kein Geräte-Passwort vergeben haben, müssen Sie zuerst ein Passwort festlegen.

- Folgen Sie anschließend den Abweisungen.

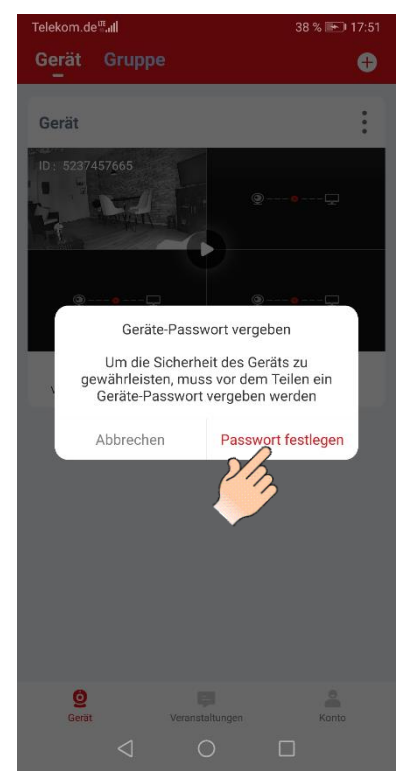

#### **6.9 Wiedergabe.**

- Siehe Abschnitt *3.1 Wiedergabe*.

#### **7.0 Konto.**

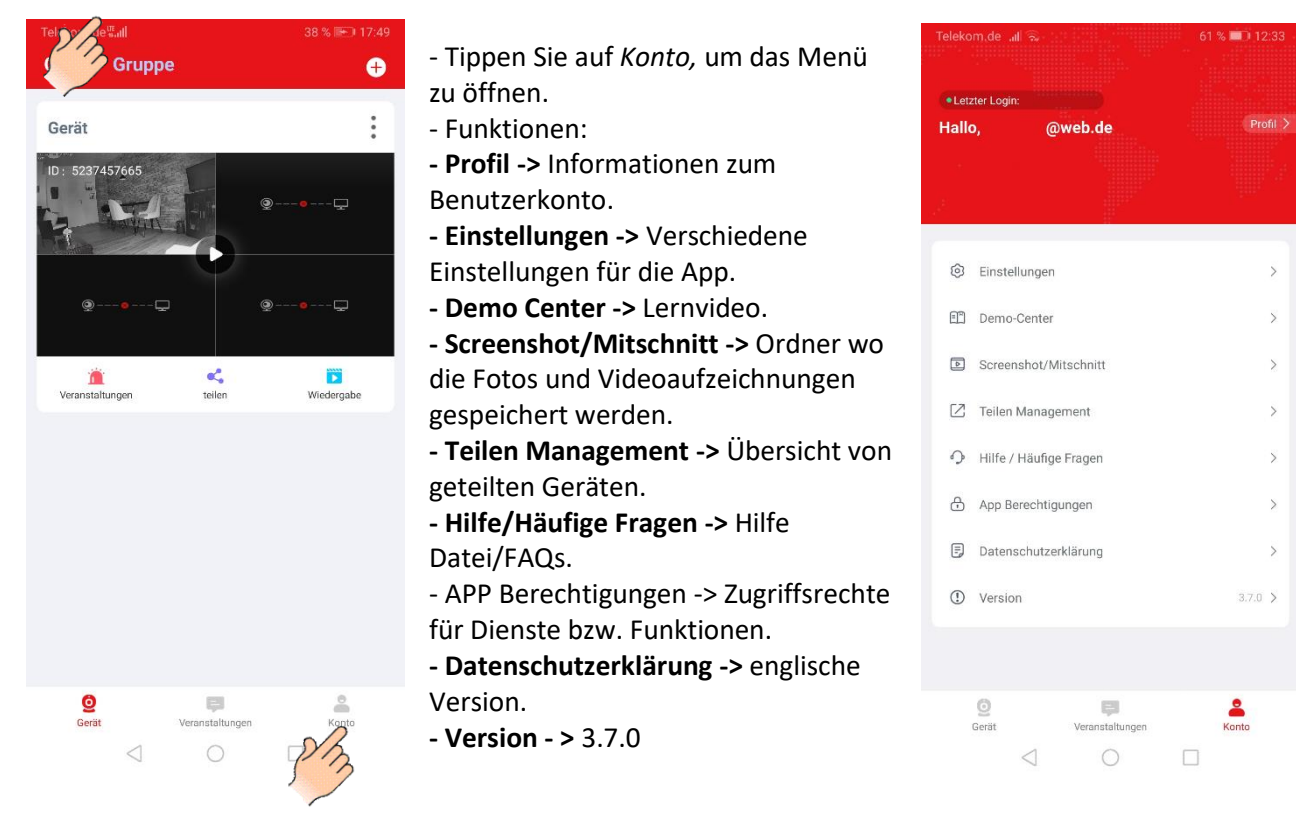

#### **7.1 Logout.**

- Wenn Sie die App nicht mehr benutzen, melden Sie sich bei Ihren Account ab. **Hinweis:** Wenn Sie sich nicht abmelden ist die App im Hintergrund immer noch aktiv.

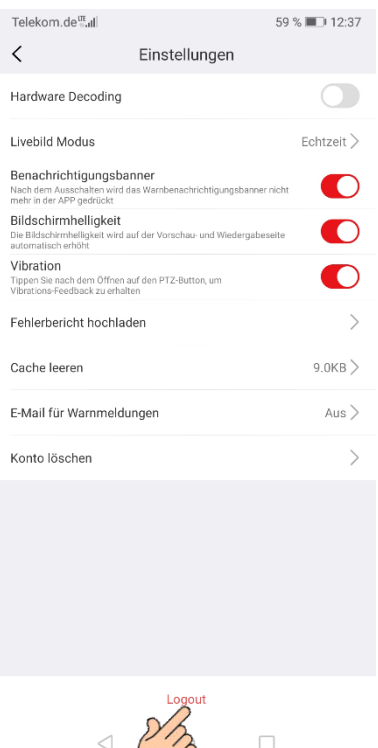

- Tippen Sie in Einstellungen auf **Logout**.
- Tippen Sie anschließend zur Bestätigung nochmals auf *Logout*.

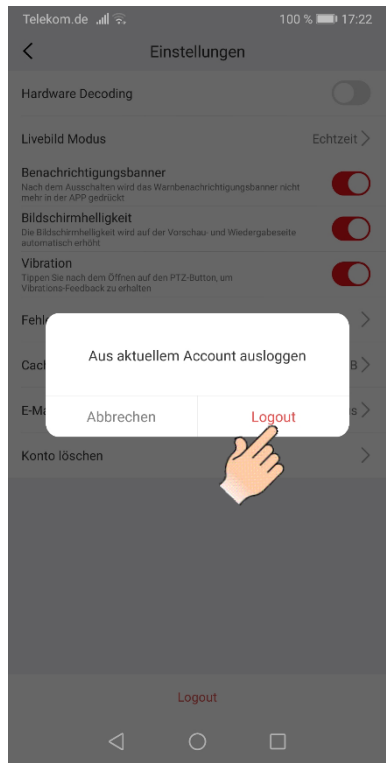

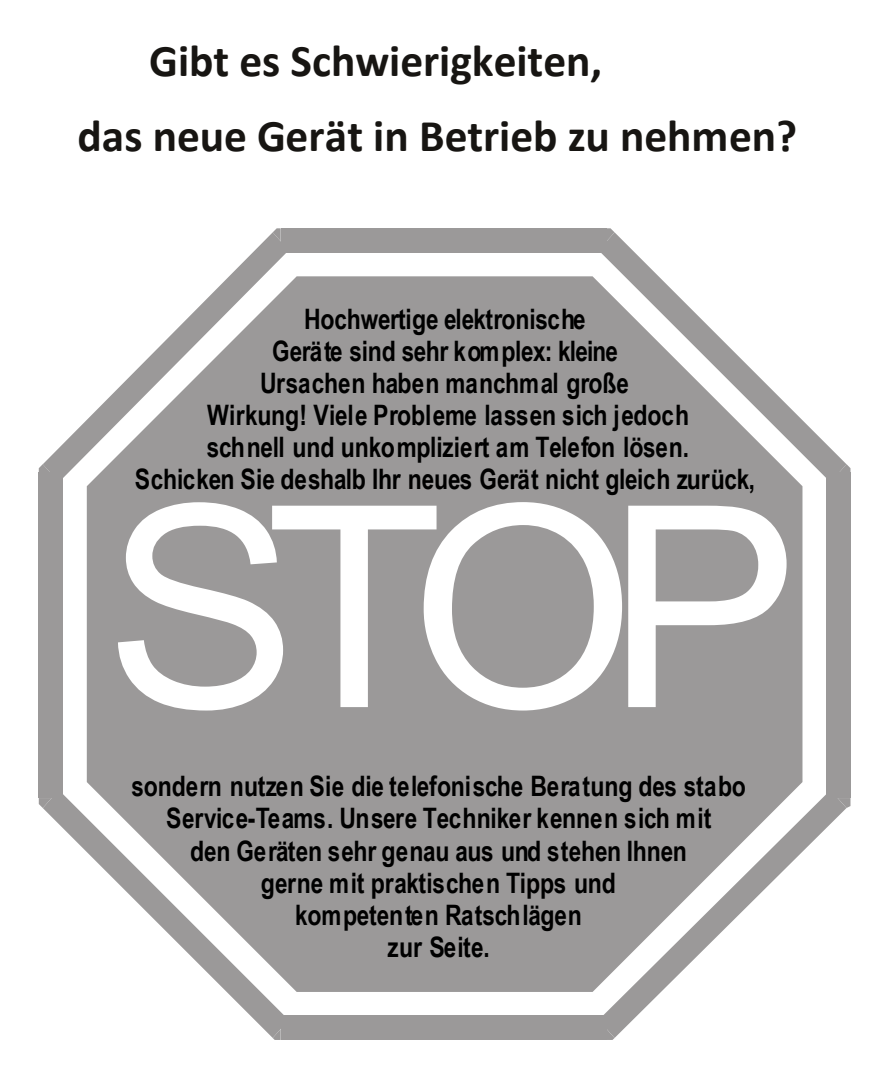

Sie erreichen uns Mo. bis Fr. von 9 - 12 Uhr: Telefon 05121-762032 Halten Sie für das Gespräch das Gerät und die Bedienungsanleitung bereit.

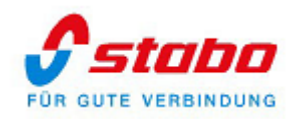

stabo Elektronik GmbH Münchewiese 16 ·31137 Hildesheim / Germany Tel. +49 (0) 5121 7620 - 0 ·Fax: +49 (0) 5121 512979 Internet: [www.stabo.de](http://www.stabo.de/) ·E-Mail: info@stabo.de

Irrtümer und Änderungen vorbehalten. Errors and technical modification reserved. Copyright © 07/ 2023 stabo Elektronik GmbH

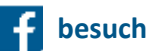

 **besuchen Sie uns auf facebook**